# **Tektronix®**

**PCIe PLL BW Transmitter Test Application Help**

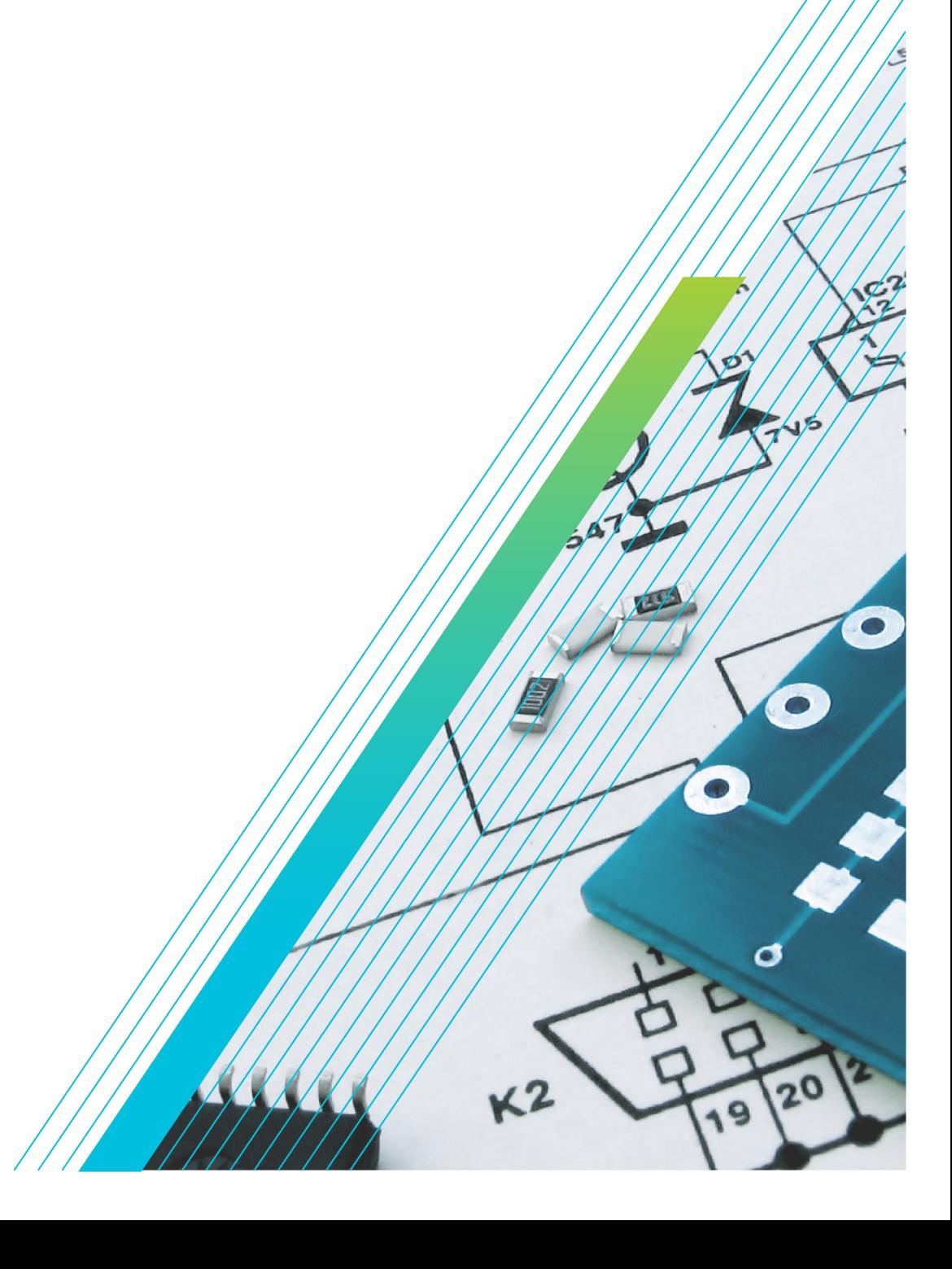

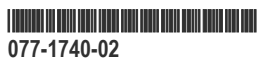

# **Telxtronix®**

**PCIe PLL BW Transmitter Test Application Help**

**Register now! Click the following link to protect your product. [tek.com/register](https://www.tek.com/product-registration)**

\*P077174002\*P077174002\*P077174002\*P077174002\*P077174002\*P077174002\*P077174002\*P07 **077-1740-02 June 2023**

Copyright © 2023, Tektronix. 2023 All rights reserved. Licensed software products are owned by Tektronix or its subsidiaries or suppliers, and are protected by national copyright laws and international treaty provisions. Tektronix products are covered by U.S. and foreign patents, issued and pending. Information in this publication supersedes that in all previously published material. Specifications and price change privileges reserved. All other trade names referenced are the service marks, trademarks, or registered trademarks of their respective companies.

TEKTRONIX and TEK are registered trademarks of Tektronix, Inc.

Tektronix, Inc. 14150 SW Karl Braun Drive P.O. Box 500 Beaverton, OR 97077 US

For product information, sales, service, and technical support visit *[tek.com](HTTP://www.tek.com)* to find contacts in your area.

For warranty information visit *[tek.com/warranty-status-search](https://www.tek.com/warranty-status-search)*.

# **Contents**

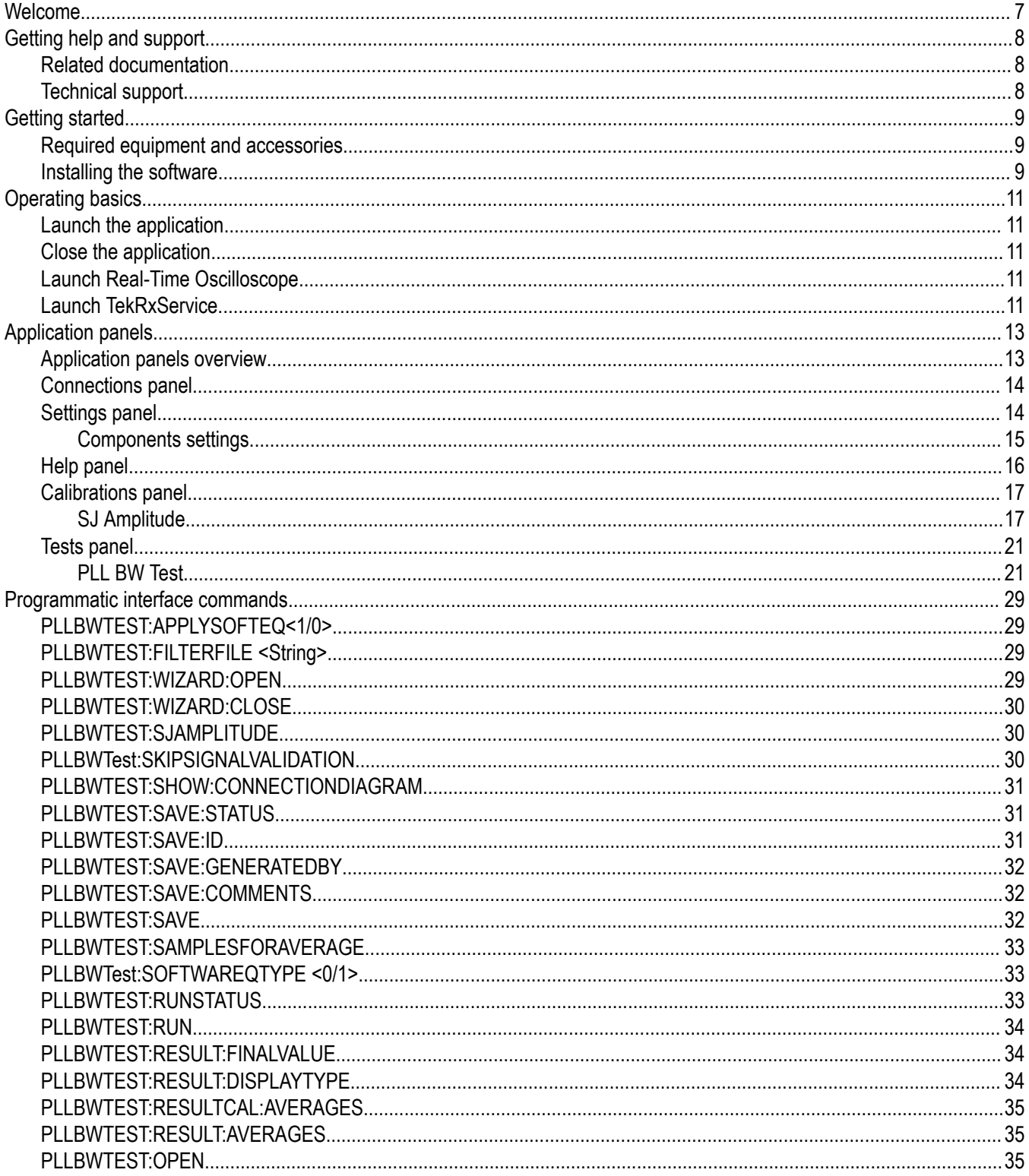

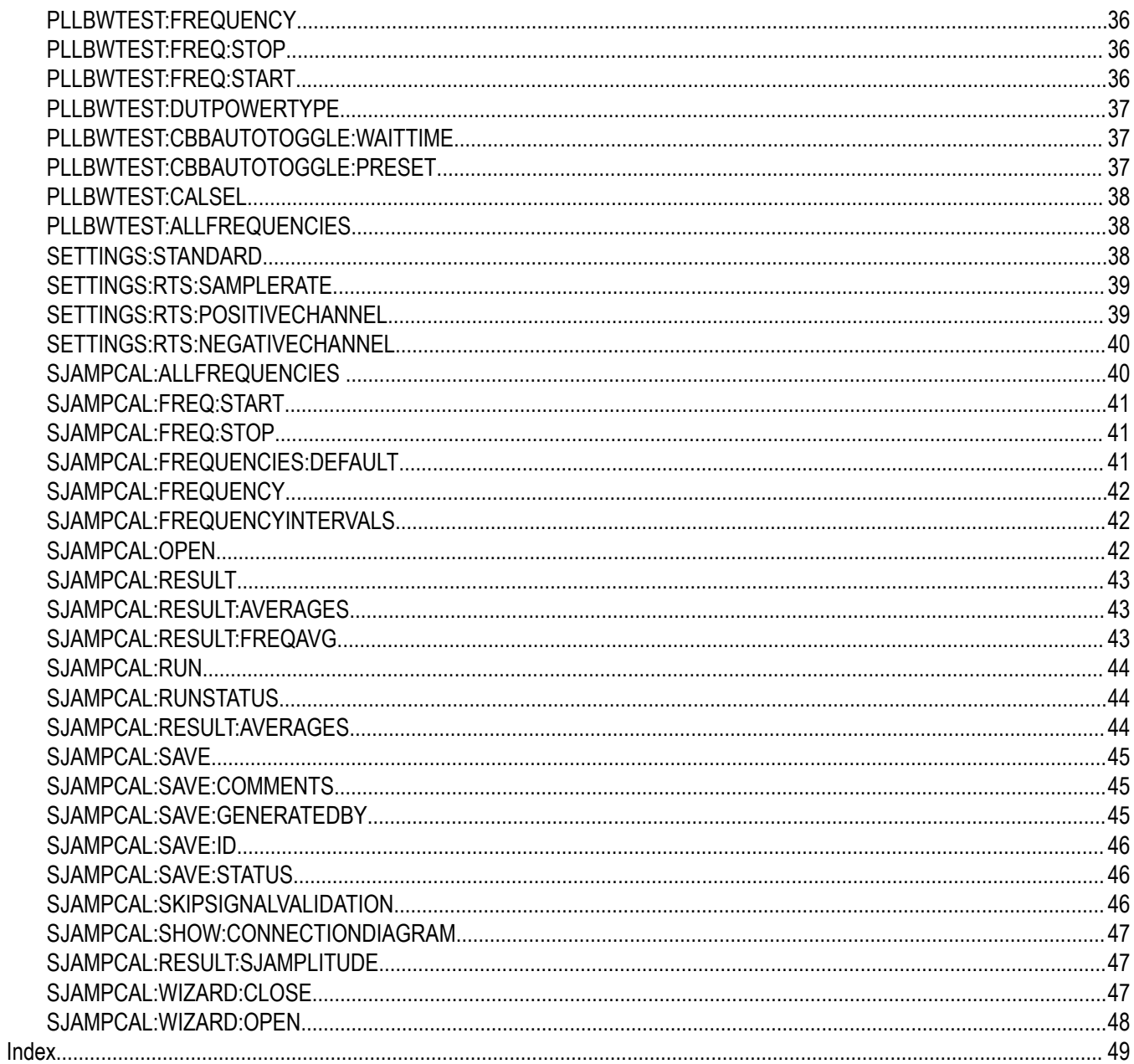

# <span id="page-6-0"></span>**Welcome**

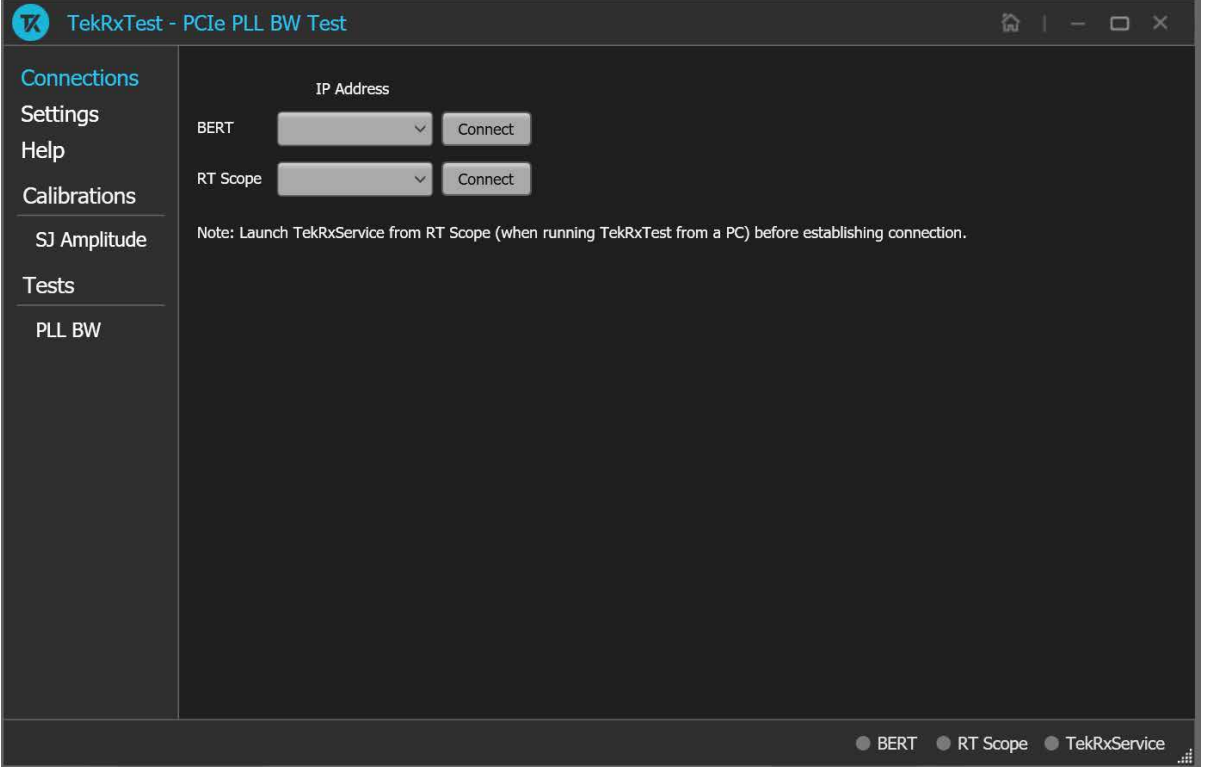

The PCIe PLL BW Tx application performs the test as per the PCI Express Base Specification Revision 6.0.

*Figure 1: TekRxTest - PCIe PLL BW Tx application*

PCIe PLL Bandwidth and Peaking test is accomplished by connecting the output of BERT PPG (which can produce specific PCIe PLL BW test patterns) to the input of the DUT through a specialized set of fixtures and cables. The BERT can be programmed to add different amounts of sinusoidal jitter at the configured SJ tones to a reference clock waveform. Output of the DUT is connected to the RT Scope to measure how much SJ passes through the DUT's Tx PLL for a certain SJ tone. Upon performing the process across multiple tones gives us the PLL frequency response indicating the PLL Bandwidth and peaking.

#### **Key features and benefits**

- SJ Amplitude Calibration and PLL BW test comes as a part of the receiver solution.
- Jointly with Anritsu BERT MP1900A series, the solution provides the tools and flexibility required to observe real-time performance for PLL BW devices for PCIe Gen3, Gen4, Gen5, and Gen6.
- Reliable and accurate results reduce the test execution time and minimize the skillset required to perform calibration and testing.
- Detailed reports are at one's disposal for the calibration and test modules.

# <span id="page-7-0"></span>**Getting help and support**

# **Related documentation**

The following documentation is available as part of the **PCIe PLL BW TekRxTest** application.

**Table 1: Product documentation**

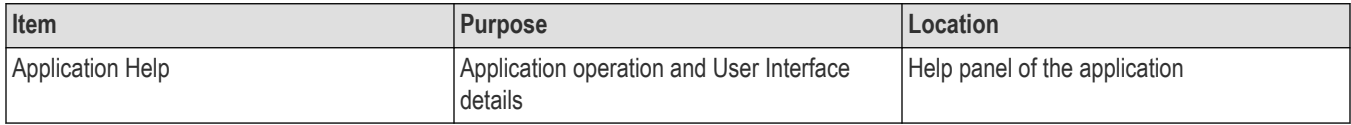

# **Technical support**

Tektronix values your feedback on our products. To help us serve you better, please send us your suggestions, ideas, or comments on your application or Real Time Oscilloscope. Contact Tektronix through mail, telephone, or the Web site.

When you contact Tektronix Technical Support, please include the following information (be as specific as possible):

#### **General information**

- All instrument model numbers
- Hardware options, if any
- Modules used
- Your name, company, mailing address, phone number, and FAX number
- Please indicate if you would like to be contacted by Tektronix about your suggestion or comments.

#### **Application specific information**

- Software version number
- Description of the problem such that technical support can duplicate the problem
- If possible, save the setup files for all the instruments used and the application.

# <span id="page-8-0"></span>**Getting started**

# **Required equipment and accessories**

This section lists the accessories and test fixtures required to perform the tests.

#### **Table 2: Required equipment and accessories**

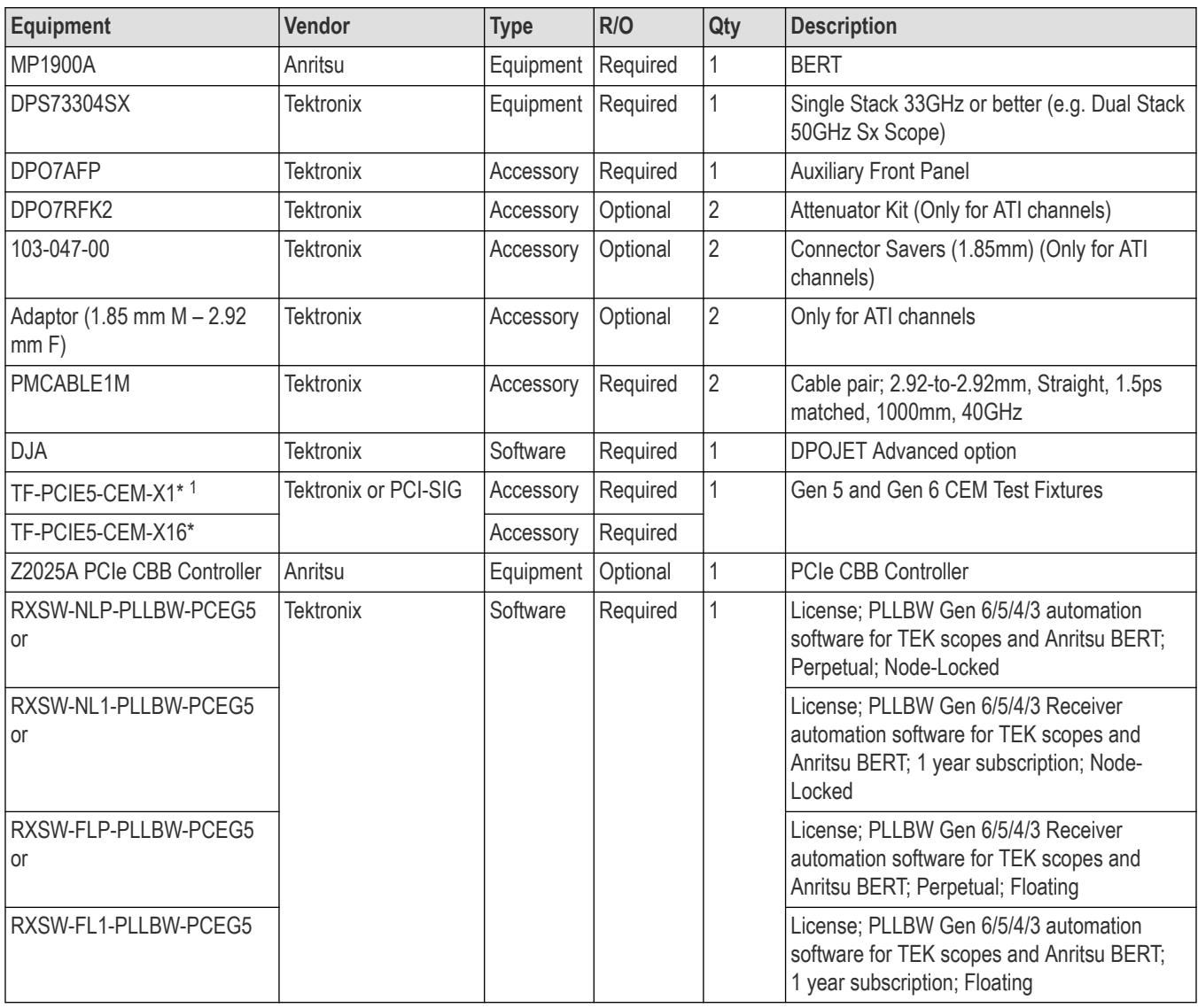

# **Installing the software**

Follow the below steps to download and install the latest PCIe PLL BW TekRxTest application.

<sup>1</sup> \* MMPX cables and MMPX to SMA adaptor cables for test fixture connections are included with the fixture kit

- **1.** Go to *[www.tek.com](http://www.tek.com)*.
- **2.** Click **Downloads**. In the Download menu, select DOWNLOAD TYPE as Software and enter **PCIe PLL BW** in the MODEL OR KEYWORD field and click **SEARCH**.
- **3.** Select the latest version of the software and follow the instructions to download.
- **4.** Copy the executable file into the instrument to install the software (Real-time oscilloscope or PC).
- **5.** Follow the installation instructions that is available in the website. The software is installed at C:\ProgramFiles\Tektronix\BERTScope\RxTest60.
- **6.** Click the shortcut icon on the desktop to launch the application.

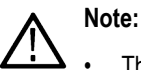

• The PCIe PLL BW TekRxTest application can be installed on a Tektronix real-time oscilloscope or a PC (Optional).

# <span id="page-10-0"></span>**Operating basics**

# **Launch the application**

To launch the PCIe PLL BW TekRxTest application, click the shortcut icon **TekRxTest** on the desktop and select **PCIe PLL BW Test** in the application window.

# **Close the application**

To exit the application, click **on** the application title bar. Follow on-screen instructions to save the unsaved session or test setup.

**Note:** Using other methods to exit the application may result in abnormal termination of the application.

# **Launch Real-Time Oscilloscope**

The TekVISA Socket Server application on the oscilloscope provides the necessary connectivity between the TekRxTest application and scope. Although it is launched in the background when the scope boots up and the socket is initialized for communication, it is recommended to verify the status by clicking on the Desktop Tray  $\rightarrow$  TekVISA LAN Server Control as shown in the image below. If it is ready to exchange data, then a wizard would appear as in the below image.

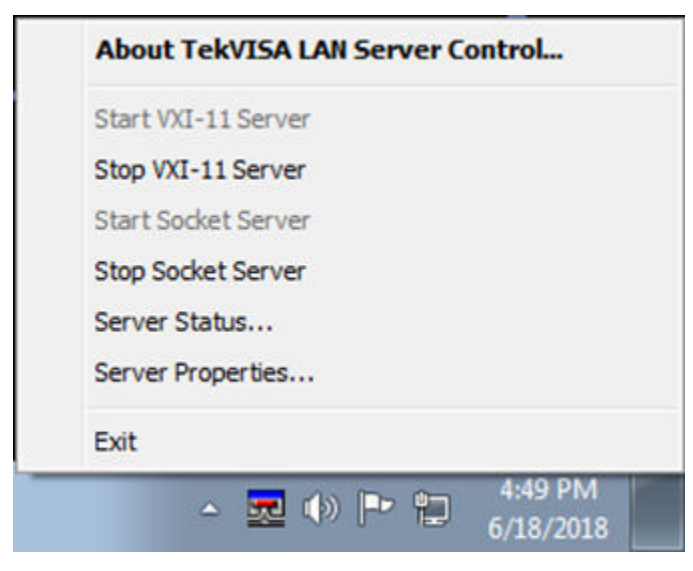

*Figure 2: Launch Real-Time Oscilloscope*

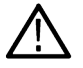

**Note:** In the unlikely event when the socket is not initialized, the process can be started by clicking on "Start Socket Server" which gets enabled during such a scenario.

# **Launch TekRxService**

The PCIe PLL BW TekRxTest application interfaces with the oscilloscope for data acquisition, analysis and data retrieval utilizing TekRxService application. This software module should be launched at the time of initiating the TekRxTest application.

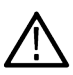

**Note:** TekRxService has to be launched if the application is being run on an external PC. To launch the application, double click the TekRxService batch file shortcut icon in the desktop of the real-time oscilloscope.

# <span id="page-12-0"></span>**Application panels**

# **Application panels overview**

The PCIe PLL BW test application uses panels to group the configurations and settings. Click any panel to configure the associated settings. A panel may have one or more tabs that lists the selections available in that panel. Controls in a tab may change depending on the settings made in the same tab or another tab.

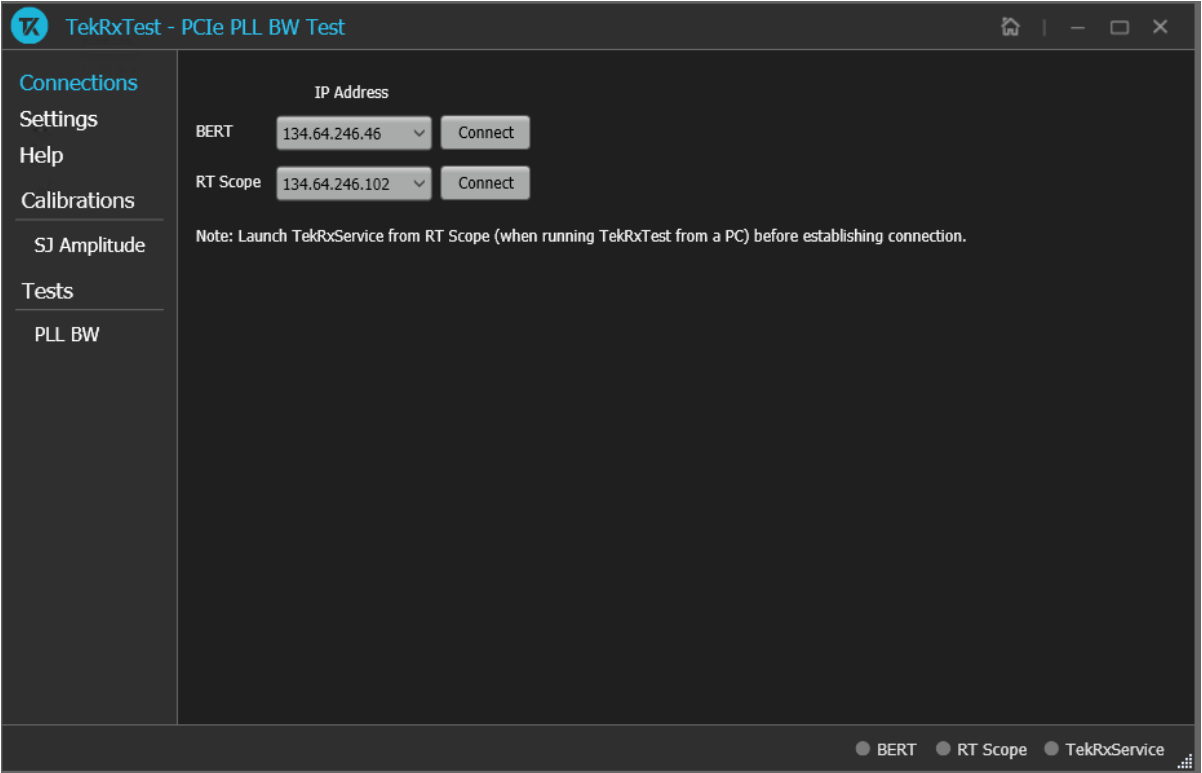

*Figure 3: Application panels overview*

#### **Table 3: Application panels overview**

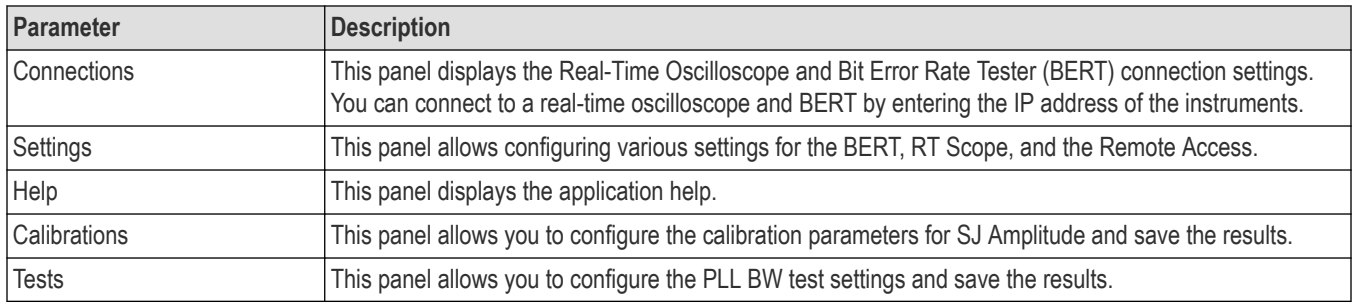

# <span id="page-13-0"></span>**Connections panel**

The connections panel allows you to connect to a real-time oscilloscope and BERT with the PCIe PLL BW TekRxTest application. Enter the IP address of these instruments and click **Connect** to establish the connection.

#### **Table 4: Connections panel**

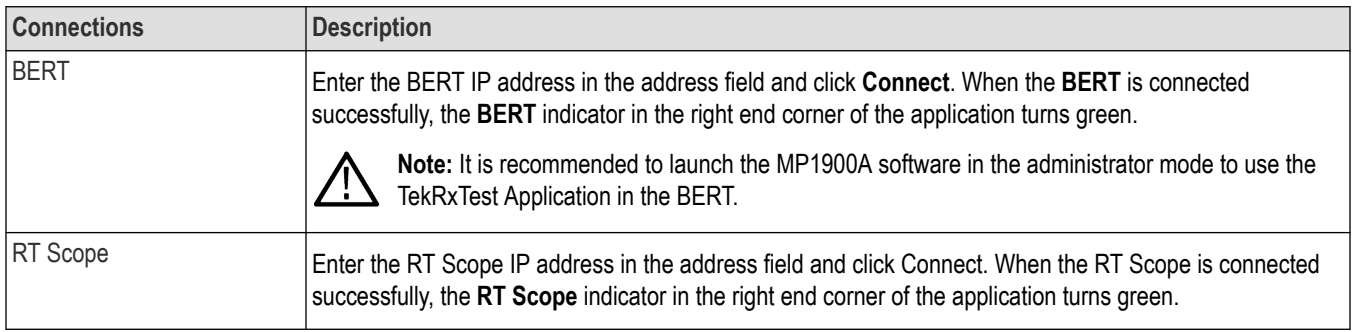

# **Settings panel**

The settings panel allows you to configure the settings for instruments and remote access. Click any tab to configure the associated settings.

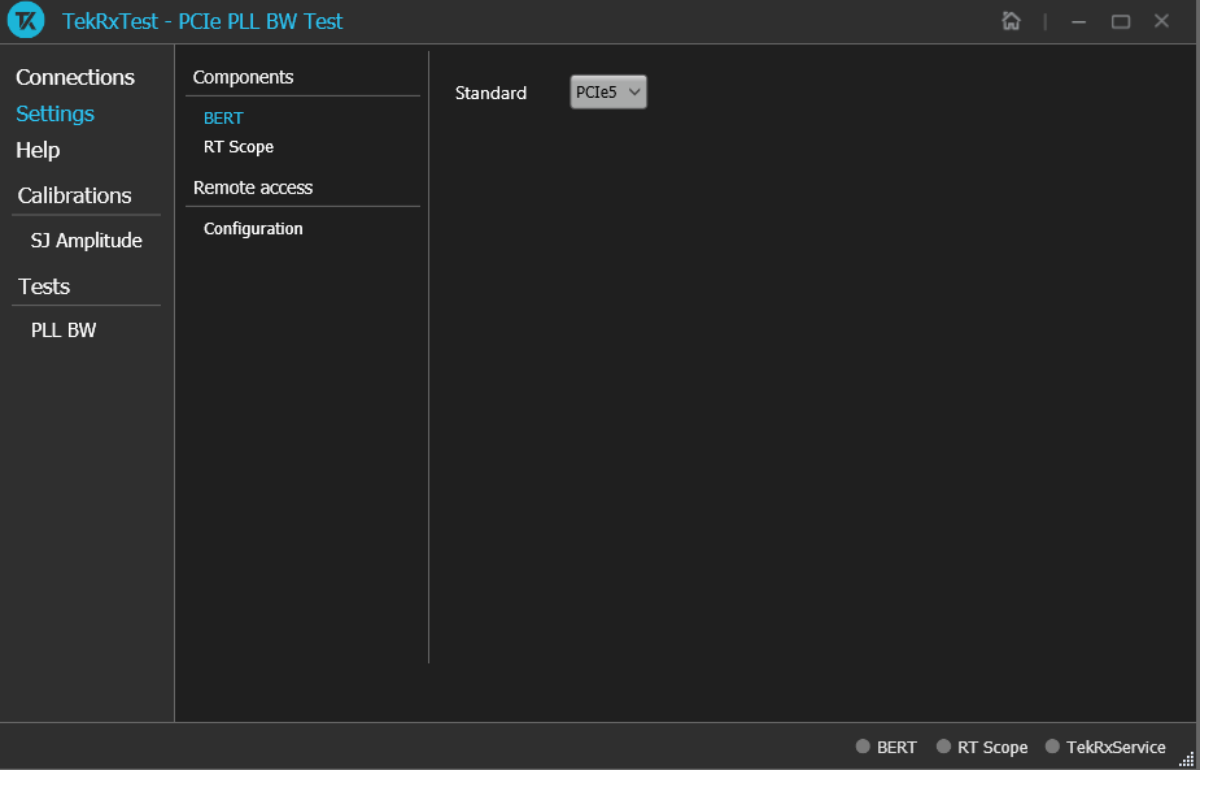

*Figure 4: Settings panel*

# <span id="page-14-0"></span>**Components settings**

The basic settings display the parameters for BERT, RT Scope, and Remote access.

#### **Components: BERT**

#### **Table 5: Components - BERT**

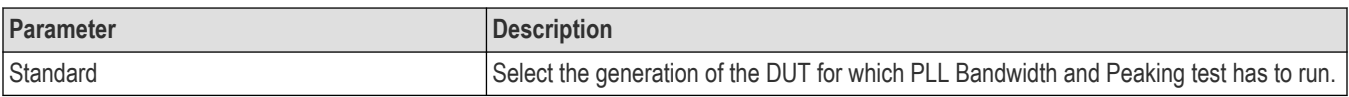

#### **Components: RT Scope**

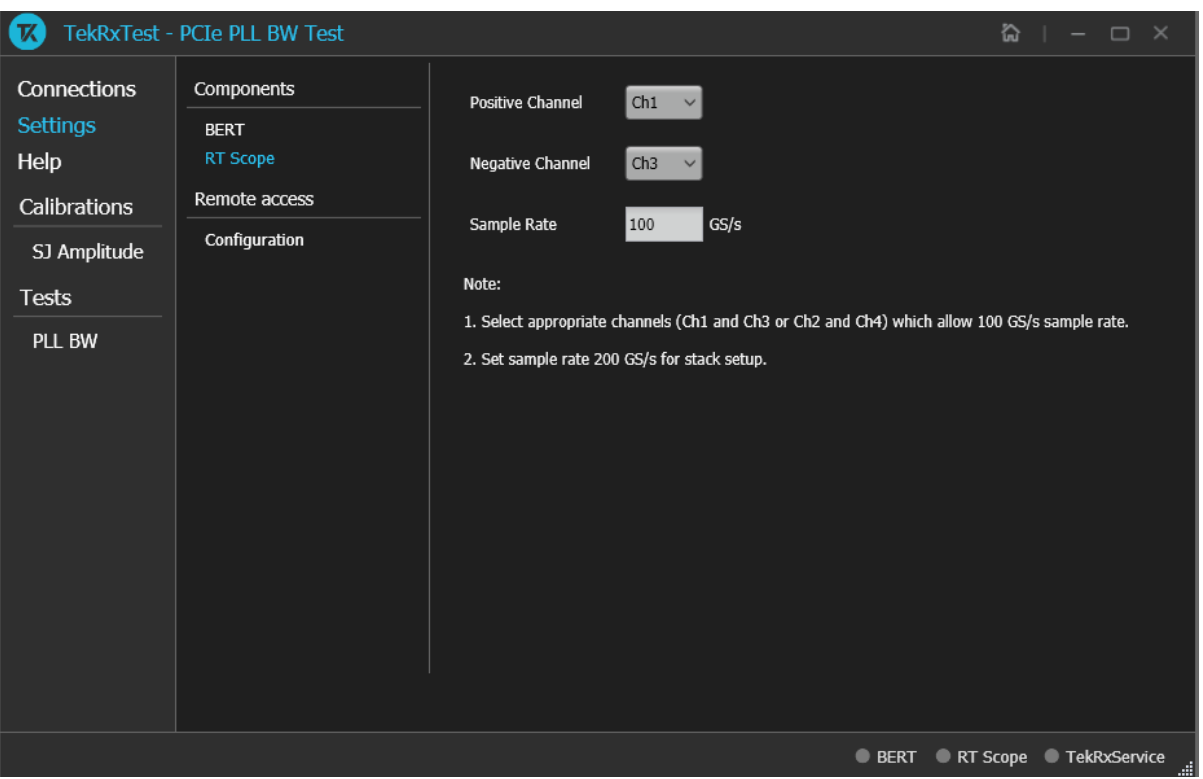

*Figure 5: Components - RT Scope*

#### **Table 6: Components - RT Scope**

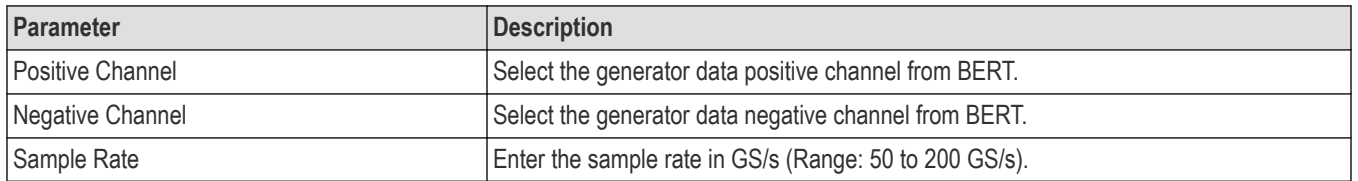

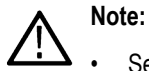

• Select appropriate channels (Ch1 and Ch3 or Ch2 and Ch4) which allow 100 GS/s sample rate.

<span id="page-15-0"></span>• Set sample rate as 200 GS/s for stack setup.

#### **Remote access: Configuration**

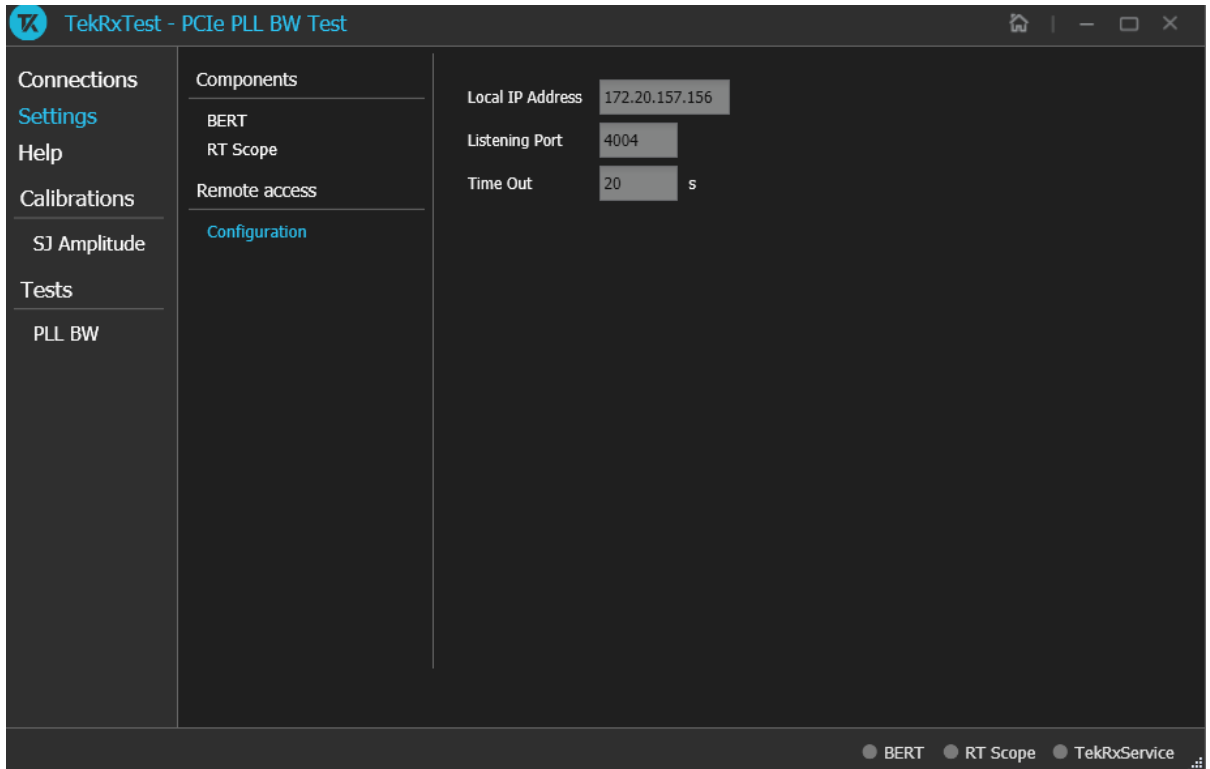

*Figure 6: Remote access - Configuration*

#### **Table 7: Remote access - Configuration**

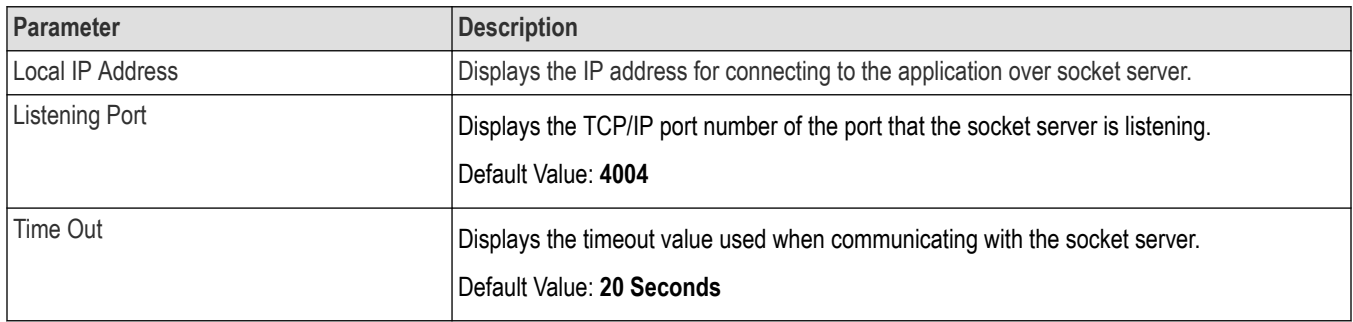

# **Help panel**

The help panel launches the PCIe PLL BW TekRxTest application help document.

# <span id="page-16-0"></span>**Calibrations panel**

Complete SJ Amplitude calibration before you start the DUT testing using the PCIe PLL BW TekRxTest application. After calibrating for the SJ tones, you can save the results.

### **SJ Amplitude**

The SJ Amplitude calibration panel allows you to manually perform SJ Amplitude calibration for the DUT and save the results.

#### **SJ Amplitude Calibration Procedure**

Click SJ Amplitude under the calibration tab to view the previously run calibration reports. Select the as and click **and at the right end** corner of the application to launch the SJ Amplitude calibration wizard. This wizard will guide you through the sequential procedure to perform the calibration.

**1. Connection Diagram:** This page displays the connection diagram for the SJ amplitude calibration setup.

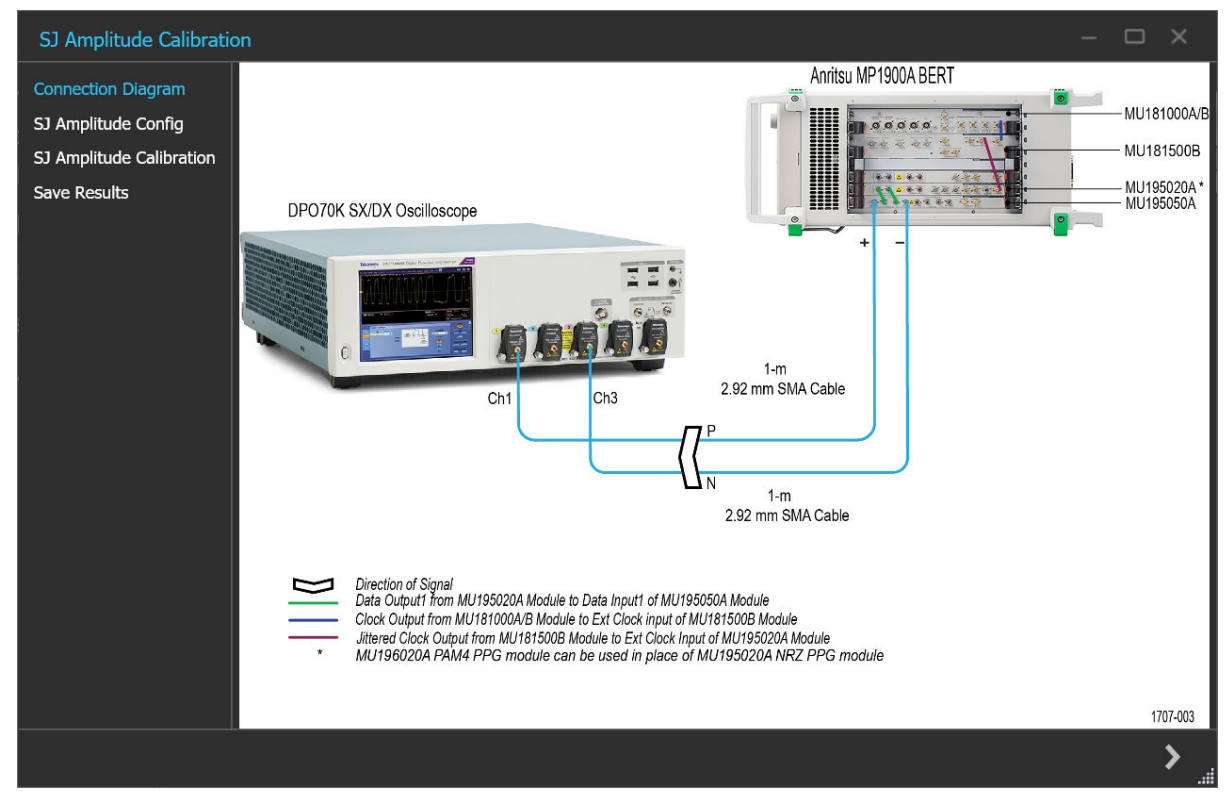

*Figure 7: SJ Amplitude Calibration - Connection diagram*

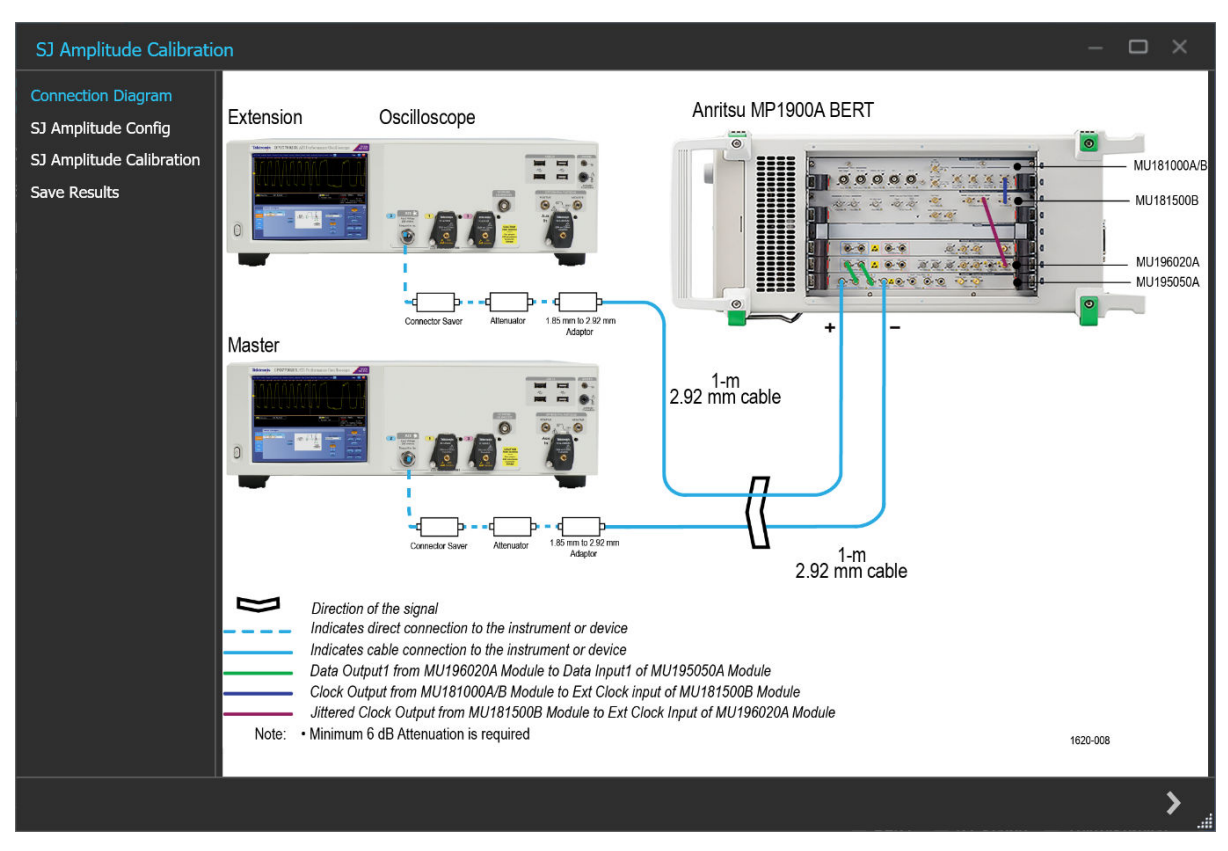

*Figure 8: SJ Amplitude Calibration for 200 GS/s - Connection Diagram*

 $Click \geq$  to move to the next screen.

**2. SJ Amplitude Config:**

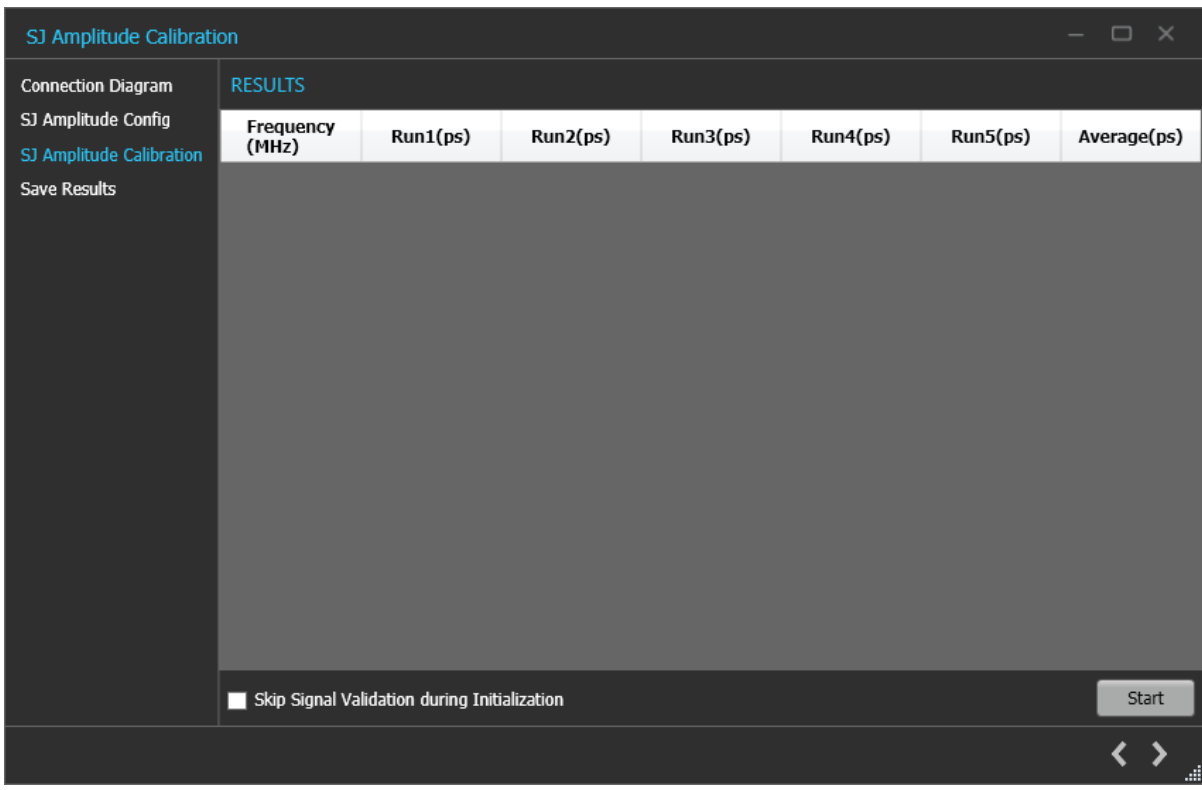

*Figure 9: SJ Amplitude Calibration-SJ Amplitude Config*

#### **Table 8: SJ Amplitude Config**

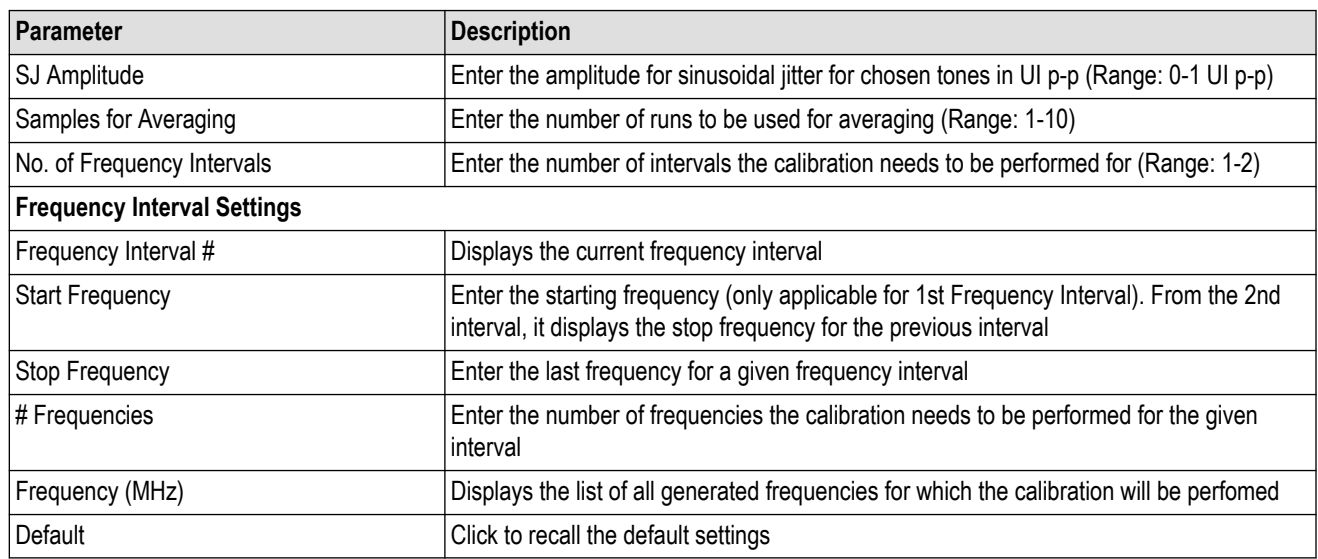

#### **3. SJ Amplitude Calibration:**

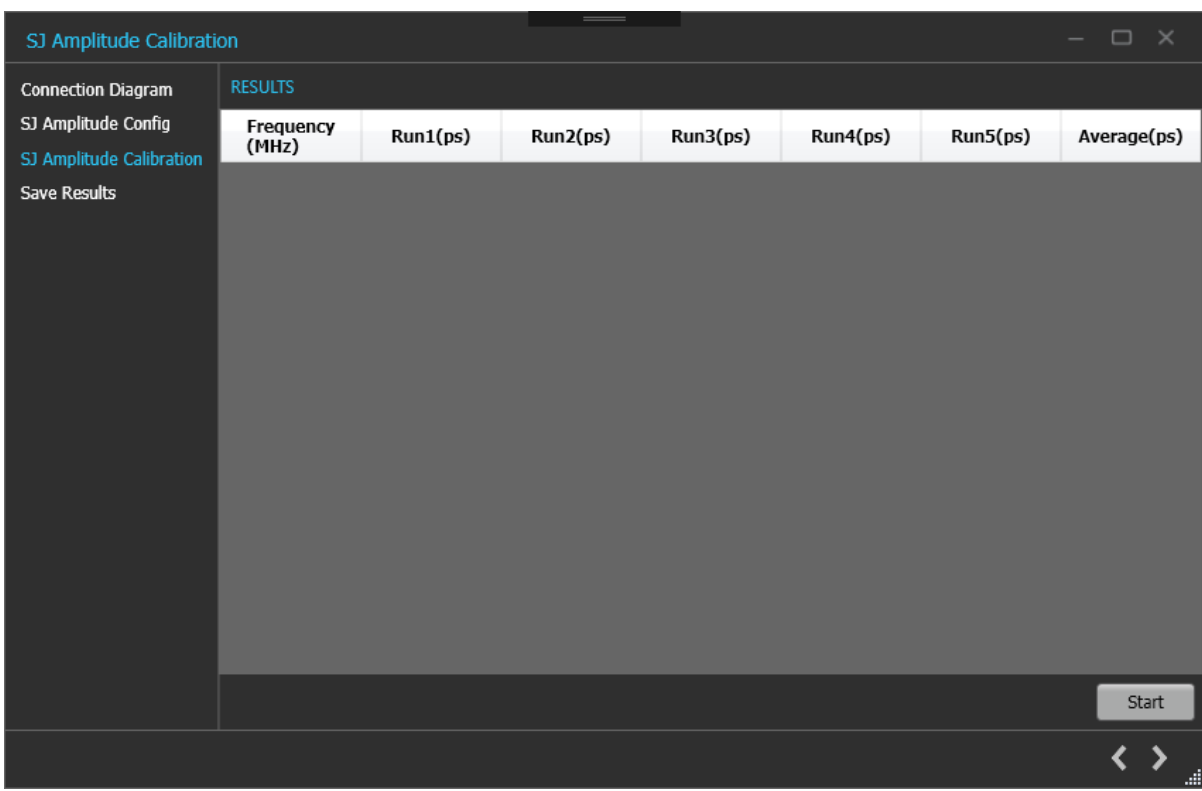

*Figure 10: SJ Amplitude Calibration-SJ Amplitude Calibration*

#### **Table 9: SJ Amplitude Calibration**

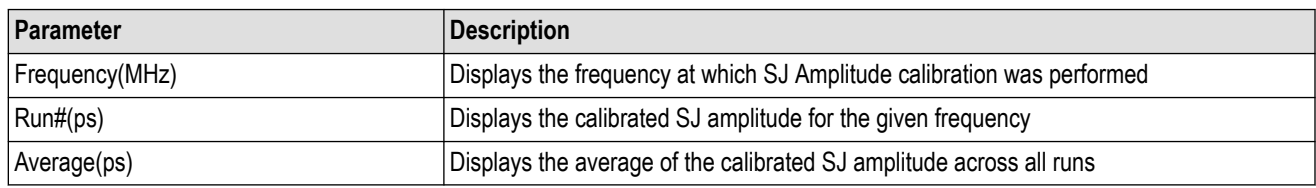

**4. Save Results:** This page allows you to save all the SJ Amplitude calibration results.

<span id="page-20-0"></span>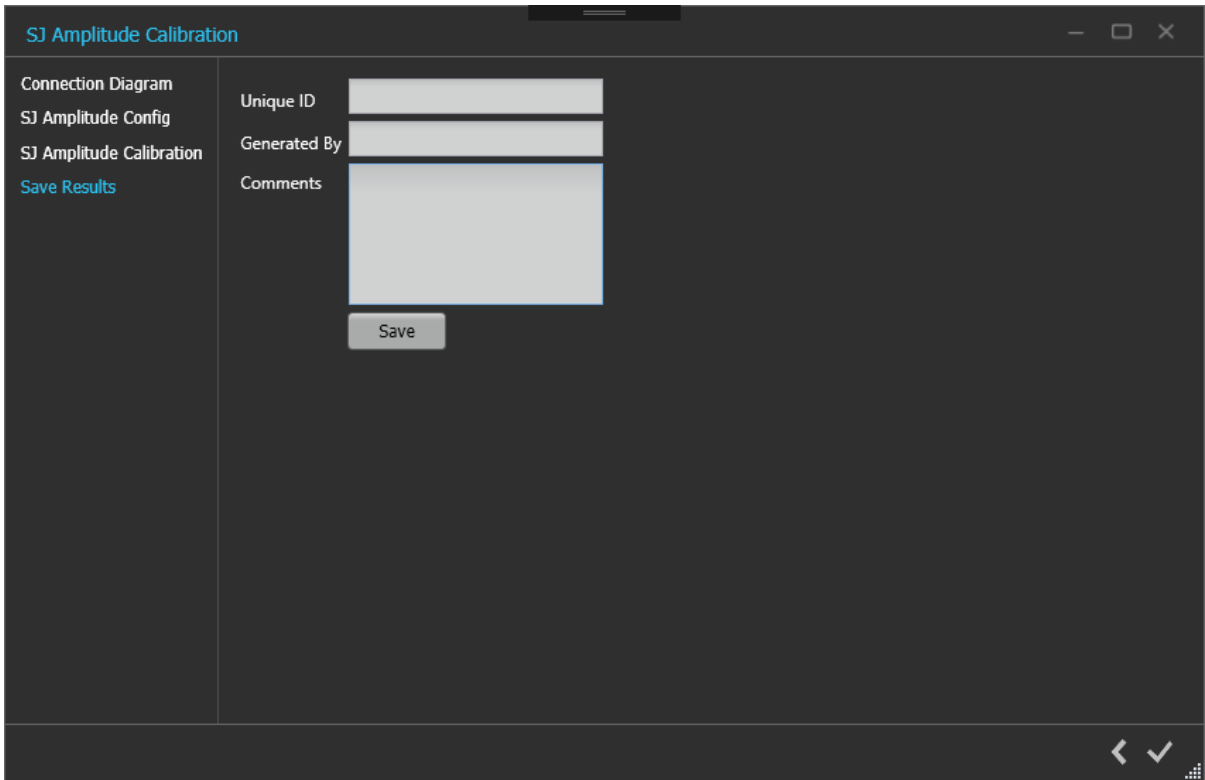

*Figure 11: SJ Amplitude Calibration-Save Results*

#### **Table 10: SJ Amplitude Calibration: Save Results**

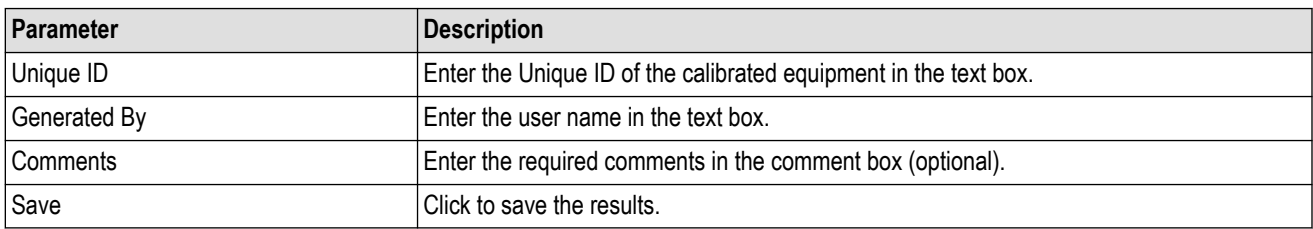

Click  $\blacktriangleright$  to complete the SJ Apmlitude calibration and close the wizard.

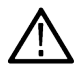

**Note:** Upon completion of the SJ Amplitude calibration process or in the event of cancellation of the process, the BERT data generator will be turned off automatically by the TekRxTest application.

### **Tests panel**

#### **PLL BW Test**

To test how much SJ passes through the DUT's Tx PLL for a certain SJ tone, you need to perform the SJ Amplitude calibration for the required tones ranging from 0.04 MHz to 23 MHz with a maximum of 100 different tones.

The Frequency Interval Settings lists the frequencies calibrated during SJ Amplitude Calibration.

#### <span id="page-21-0"></span>**PLL BW Test procedure**

Click PLL BW Test under the Tests panel to view the previously run calibration reports. Click **a** at the right end corner of the application, to launch the PLL BW test wizard. This wizard will guide you through the sequential procedure to perform the test.

**1. Calibration Selection:** This page allows you to select the calibration file from the drop-down list.

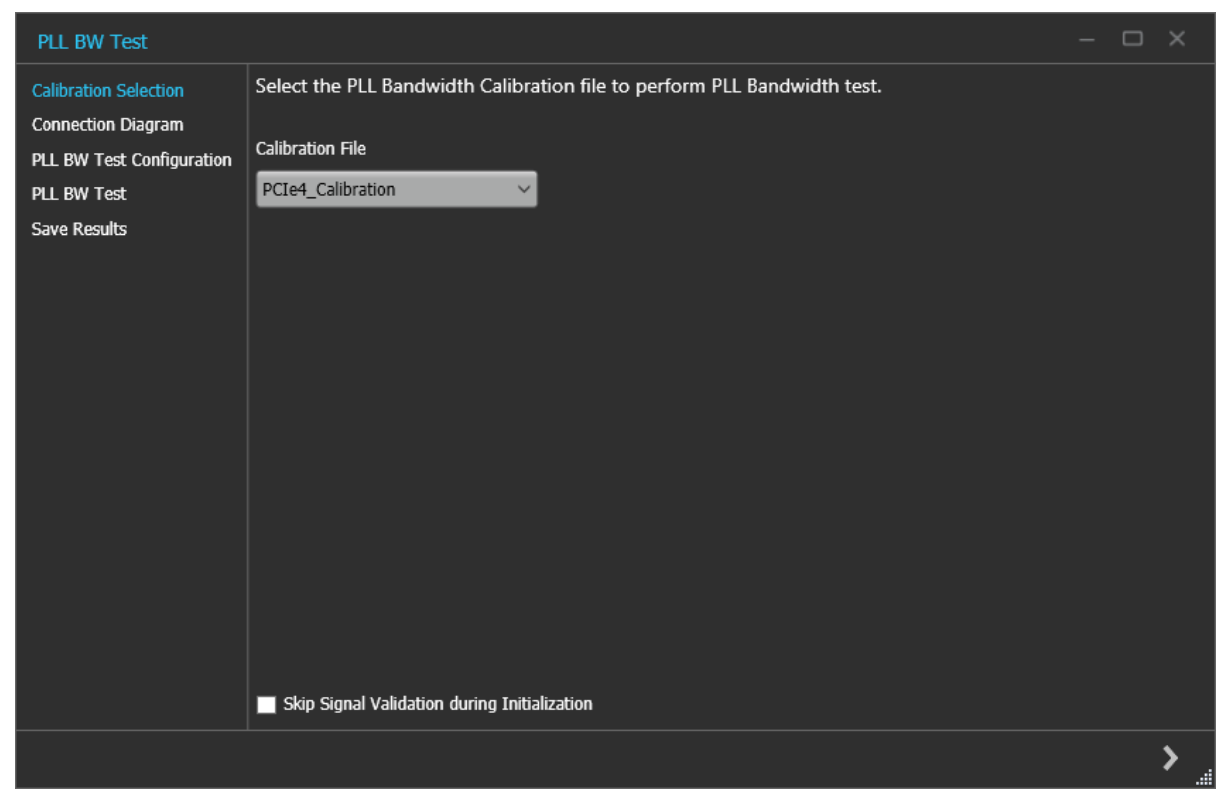

*Figure 12: PLL BW Test-Calibration Selection*

Click  $\ge$  to move to the next screen.

**2. Connection Diagram:** This page displays the connection diagram for the PLL BW test.

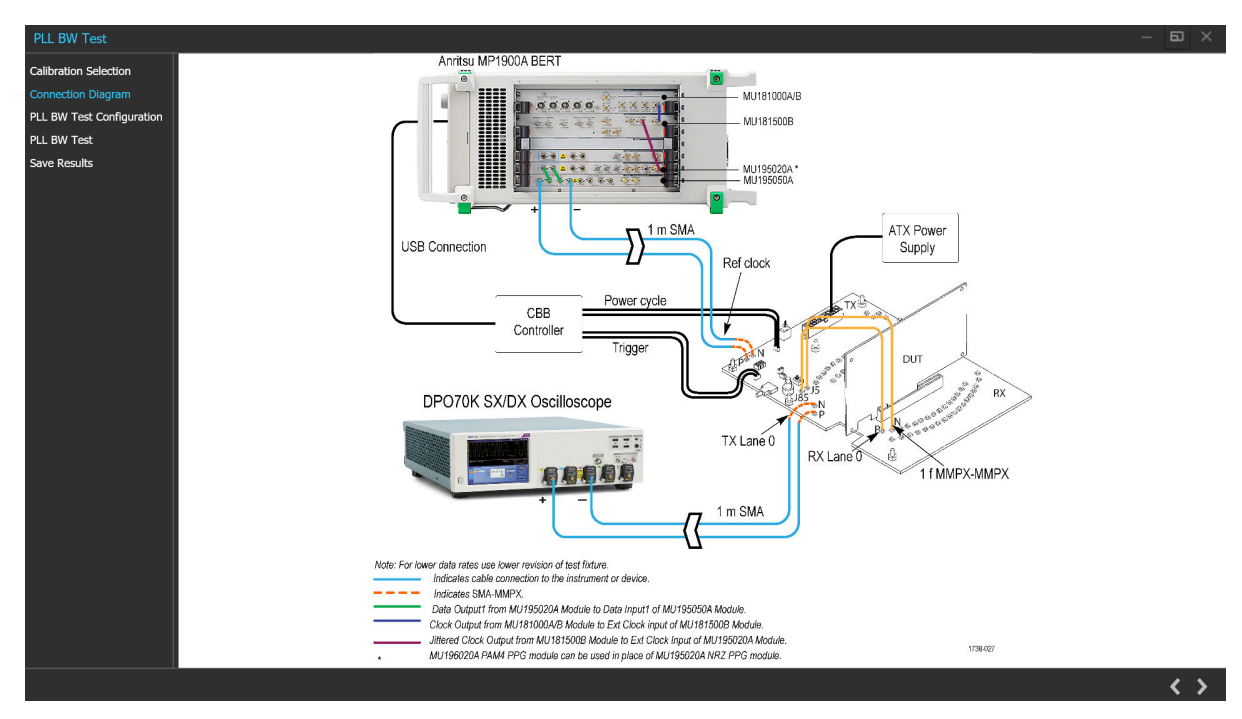

*Figure 13: PLL BW Test - Connection Diagram*

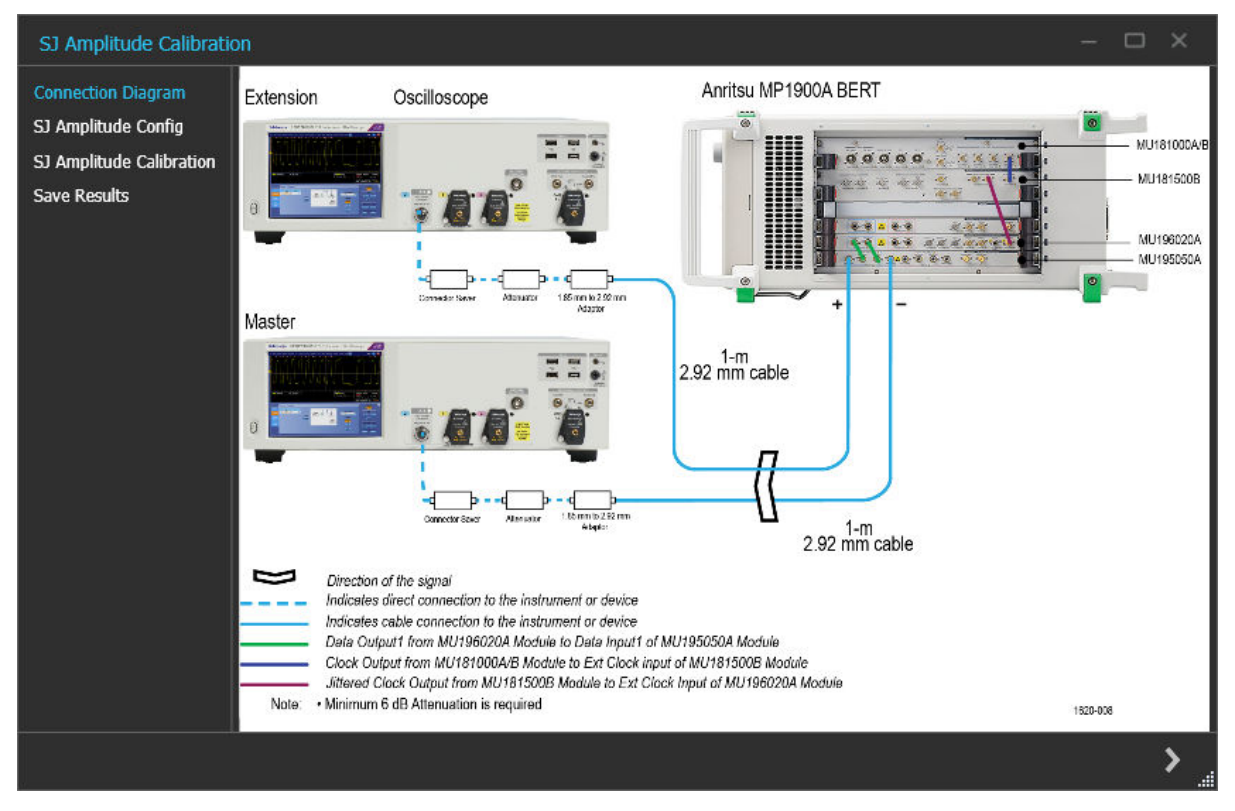

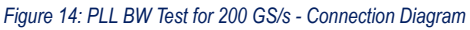

Click  $\ge$  to move to the next screen.

**3. PLL BW Test Configuration:** This page allows you to view the configurations and tones used during the selected SJ Amplitude calibration. You can also configure the DUT Power upon connecting Z2025A PCIe CBB Controller to BERT.

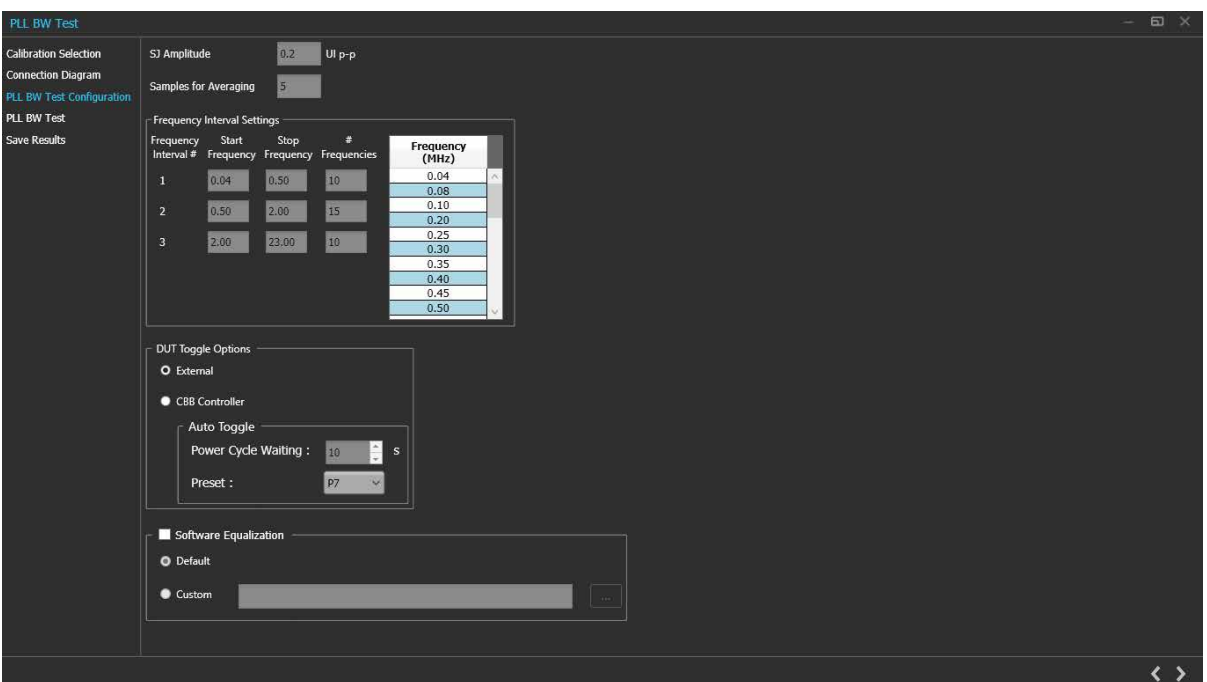

*Figure 15: PLL BW Test-Configure Test*

#### **Table 11: PLL BW Test-Configure Test**

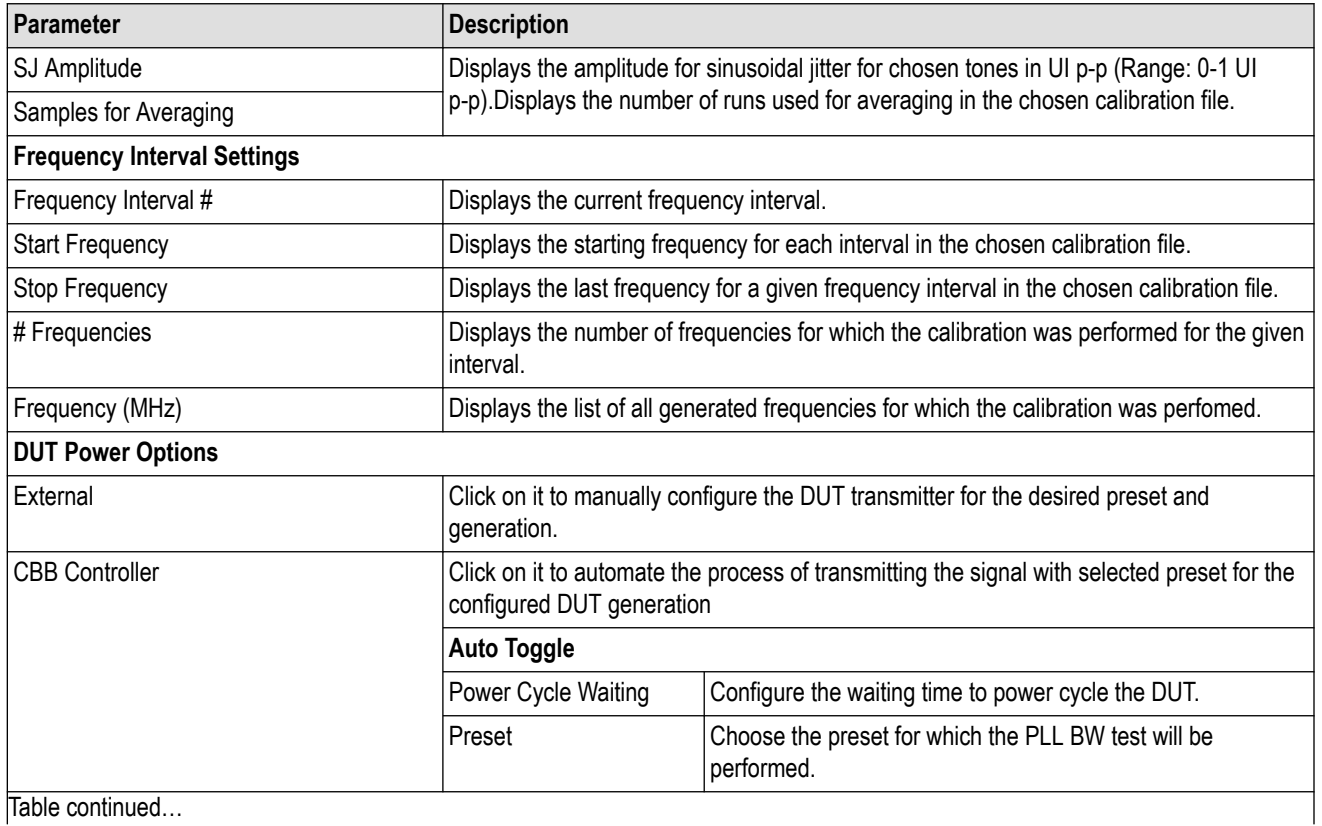

Table continued…

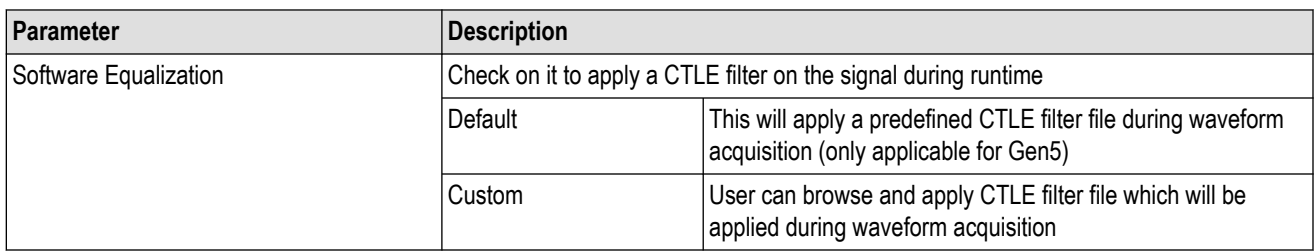

#### **Table 12: Manual toggle pattern**

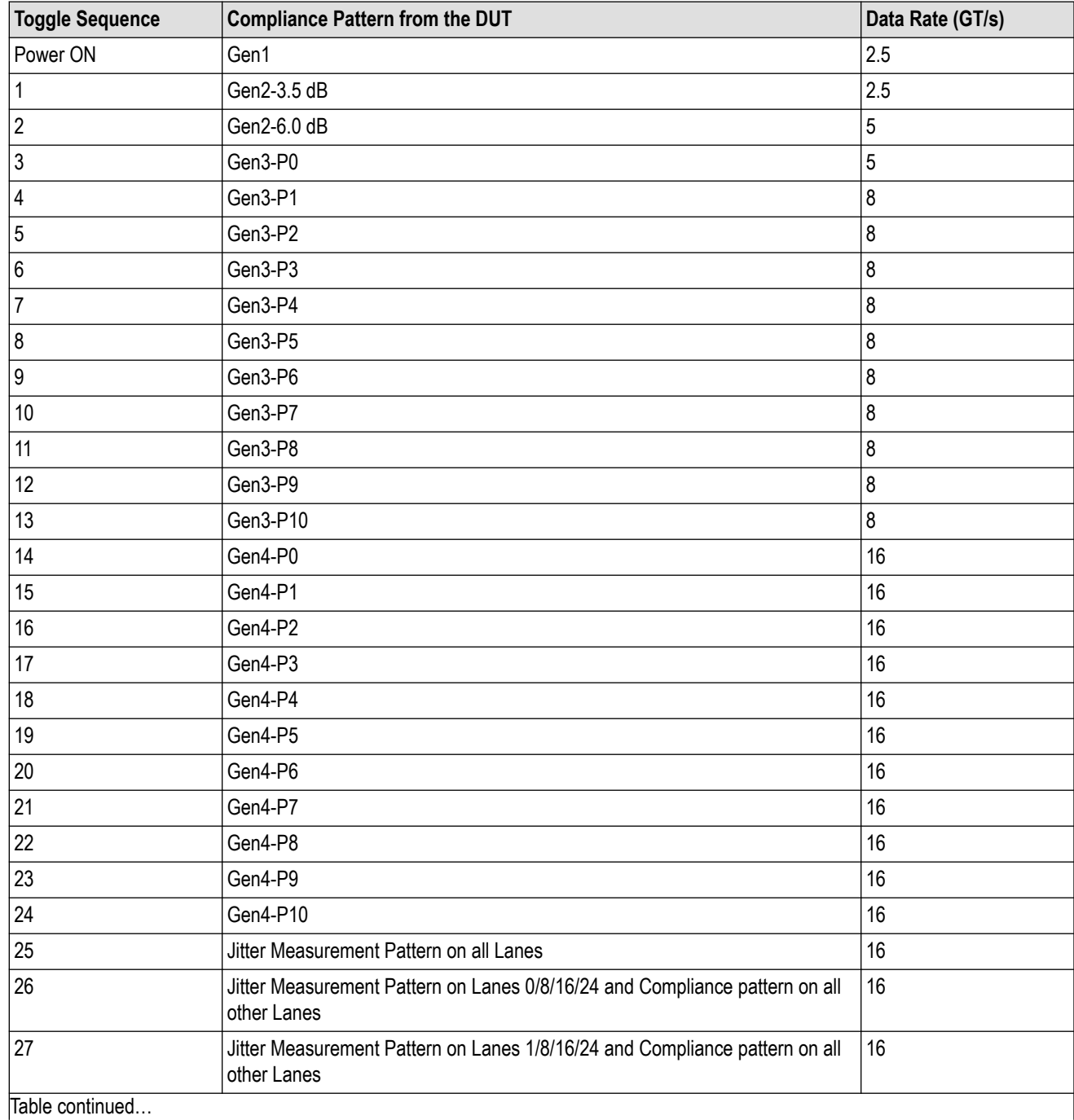

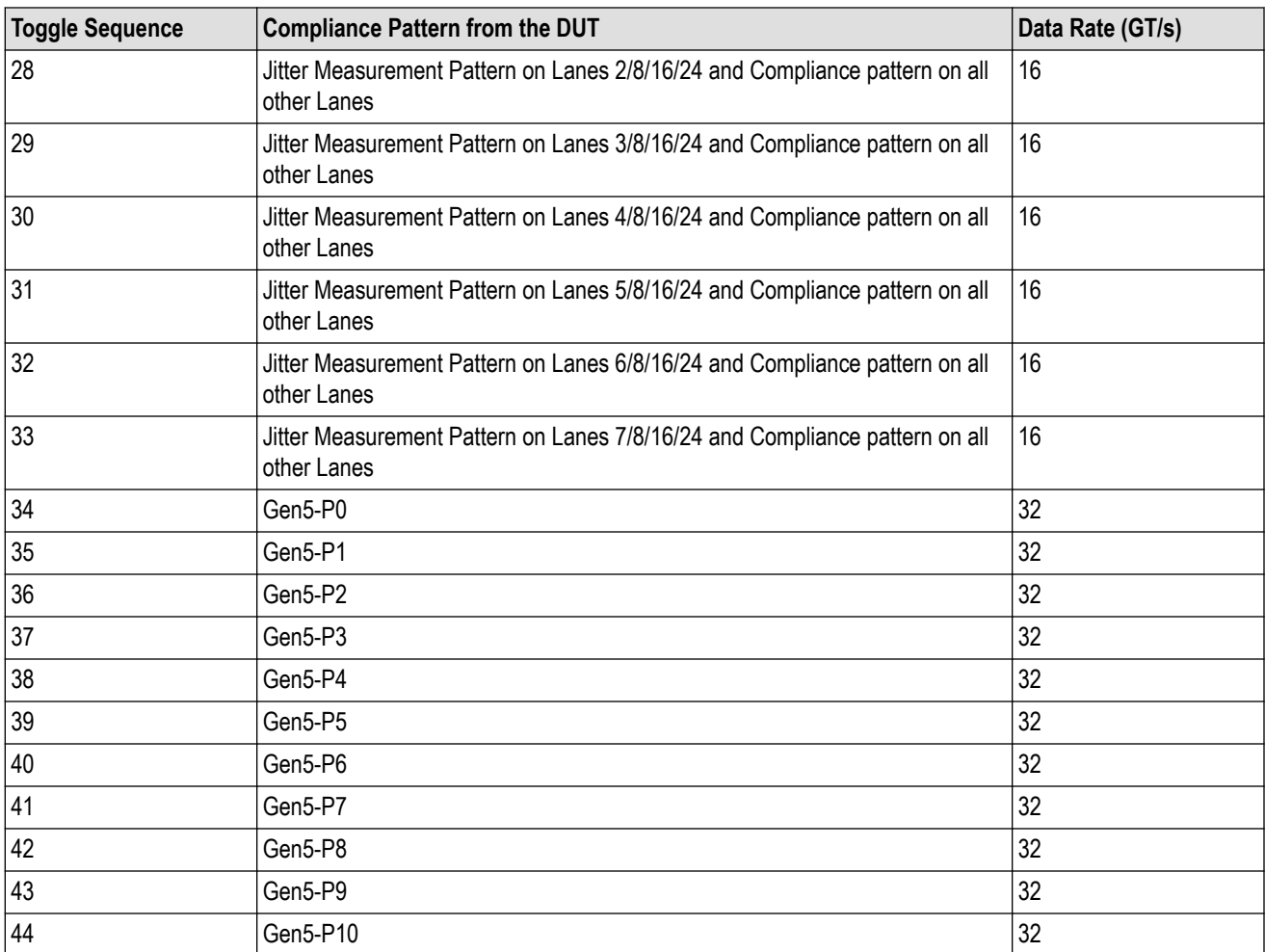

**4. PLL BW Test:** This page displays a graphical representation of the PLL BW test result. It includes a result table tab which displays the PLL BW test results in a tabular format.

#### **Table 13: PLLBW Test**

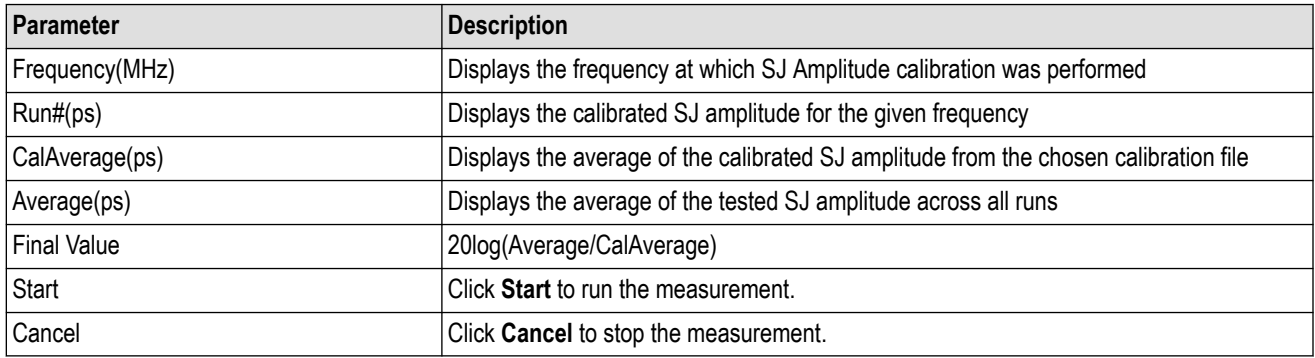

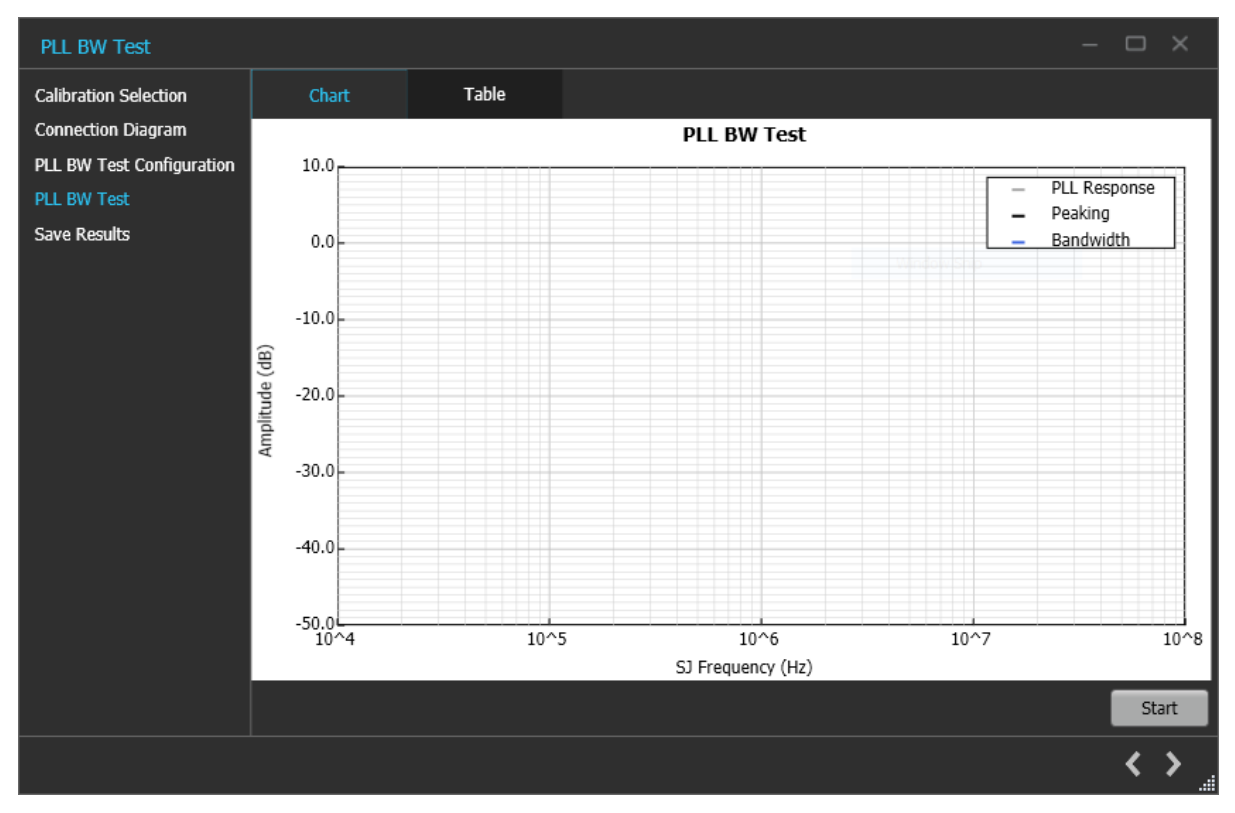

*Figure 16: PLL BW Test-Run Test*

 $Click$  to move to the next screen.

**5. Save Results:** This page allows you to save the PLL BW test results.

#### Application panels

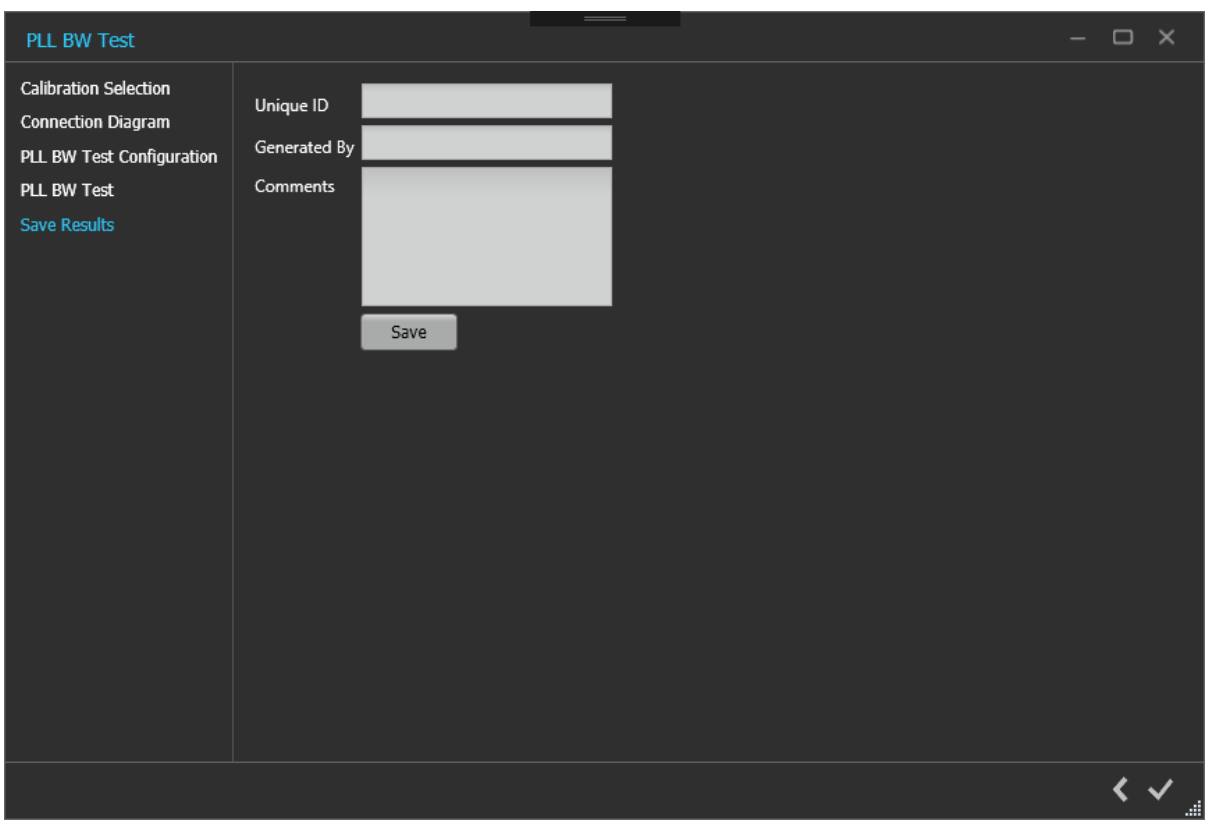

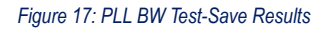

#### **Table 14: PLL BW Test: Save Results**

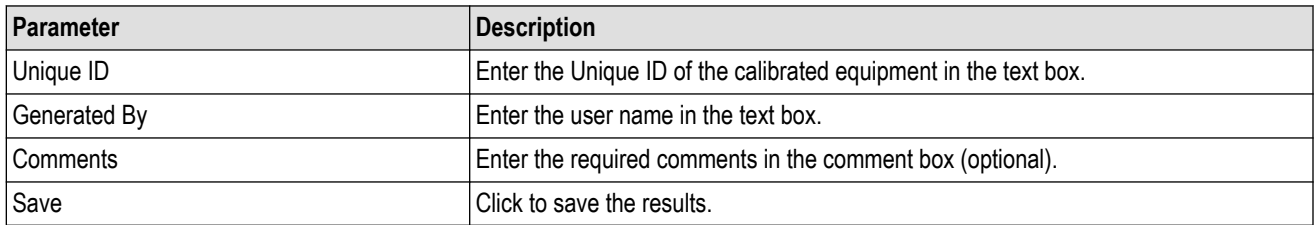

 $Click \checkmark$  to complete the PLL BW test and close the wizard.

# <span id="page-28-0"></span>**Programmatic interface commands**

# **PLLBWTEST:APPLYSOFTEQ<1/0>**

Indicates if Software Equalization has been applied.

#### **Syntax**

PLLBWTEST:APPLYSOFTEQ<1/0>

#### **Inputs**

 $<0|1>$ 

0 - Software Equalization Applied

1 - Software Equalization not Applied

#### **Outputs**

 $< 0 | 1$ 

# **PLLBWTEST:FILTERFILE <String>**

Indicates the Filter File path when the Software Equalization chosen is custom.

#### **Syntax**

PLLBWTEST:FILTERFILE <String>

#### **Inputs**

<0|1>

0 - Software Equalization Applied

1 - Software Equalization not Applied

#### **Outputs**

 $< 0 | 1$ 

# **PLLBWTEST:WIZARD:OPEN**

This command opens the PLL BW test wizard.

#### **Syntax**

PLLBWTEST:WIZARD:OPEN

#### **Inputs**

NA

<span id="page-29-0"></span>NA

# **PLLBWTEST:WIZARD:CLOSE**

This command closes the PLL BW test wizard.

#### **Syntax**

PLLBWTEST:WIZARD:CLOSE

#### **Inputs**

NA

#### **Outputs**

NA

# **PLLBWTEST:SJAMPLITUDE**

This command queries the SJ Amplitude configured for the PLLBW test.

#### **Syntax**

PLLBWTEST:SJAMPLITUDE

#### **Inputs**

NA

#### **Outputs**

<double>

# **PLLBWTest:SKIPSIGNALVALIDATION**

This allows the user to skip signal validation as a part of PLL BW test.

#### **Syntax**

```
PLLBWTest:SKIPSIGNALVALIDATION <0 | 1>
PLLBWTest:SKIPSIGNALVALIDATION?
```
#### **Inputs**

- $< 0 | 1 >$
- 1- Skip signal validation.
- 0 Perform signal validation.

<span id="page-30-0"></span> $< 0 | 1$ 

# **PLLBWTEST:SHOW:CONNECTIONDIAGRAM**

This command navigates to the connection diagram in PLL BW test.

#### **Syntax**

PLLBWTEST:SHOW:CONNECTIONDIAGRAM

#### **Inputs**

NA

#### **Outputs**

NA

# **PLLBWTEST:SAVE:STATUS**

This command queries the result's save status.

#### **Syntax**

PLLBWTEST:SAVE:STATUS?

#### **Inputs**

NA

#### **Outputs**

<string>

# **PLLBWTEST:SAVE:ID**

This command sets or queries the Unique Id for saving the result

#### **Syntax**

PLLBWTEST:SAVE:ID <string> PLLBWTEST:SAVE:ID?

#### **Inputs**

<string>

<span id="page-31-0"></span><string>

# **PLLBWTEST:SAVE:GENERATEDBY**

This command sets or queries the Generated By input for saving the result.

#### **Syntax**

PLLBWTEST:SAVE:GENERATEDBY <string> PLLBWTEST:SAVE:GENERATEDBY?

#### **Inputs**

<string>

#### **Outputs**

<string>

# **PLLBWTEST:SAVE:COMMENTS**

This command sets or queries the Comments for saving the result.

#### **Syntax**

PLLBWTEST:SAVE:COMMENTS <string> PLLBWTEST:SAVE:COMMENTS?

#### **Inputs**

<string>

#### **Outputs**

<string>

# **PLLBWTEST:SAVE**

This command saves the PLL BW test result.

#### **Syntax**

PLLBWTEST:SAVE

#### **Inputs**

NA

<span id="page-32-0"></span>NA

# **PLLBWTEST:SAMPLESFORAVERAGE**

This command queries the Samples for average configured for the PLLBW test

#### **Syntax**

PLLBWTEST:SAMPLESFORAVERAGE?

#### **Inputs**

 $<sub>int</sub>$ </sub>

#### **Outputs**

<int>

# **PLLBWTest:SOFTWAREQTYPE <0/1>**

Indicates the type of Software Equalization applied.

#### **Syntax**

PLLBWTest:SOFTWAREQTYPE <0/1>

#### **Inputs**

 $< 0|1$ 

0 - indicates the Software Equalization chosen is Default

1 - indicates the Software Equalization chosen is Custom

#### **Outputs**

 $< 0 | 1 >$ 

### **PLLBWTEST:RUNSTATUS**

This command queries the PLL BW test run status.

#### **Syntax**

PLLBWTEST:RUNSTATUS?

#### **Inputs**

NA

<span id="page-33-0"></span><InProgress|Done>

# **PLLBWTEST:RUN**

This command starts or cancels the PLL BW test.

#### **Syntax**

PLLBWTEST:RUN <0 | 1>

#### **Inputs**

 $< 0 | 1$ 

- 0 Starts the PLL BW test
- 1 Cancels the PLL BW test

#### **Outputs**

NA

# **PLLBWTEST:RESULT:FINALVALUE**

This command queries the FinalValue of the different calibration run results.

#### **Syntax**

PLLBWTEST:RESULT:FINALVALUE?

#### **Inputs**

NA

#### **Outputs**

<string>

# **PLLBWTEST:RESULT:DISPLAYTYPE**

This command sets the result view as Chart or Table.

#### **Syntax**

PLLBWTEST:RESULT:DISPLAYTYPE <0 |1> PLLBWTEST:RESULT:DISPLAYTYPE?

#### **Inputs**

 $< 0 | 1 >$ 

- <span id="page-34-0"></span>0 - Chart view
- 1 Table view

- $< 0 | 1$
- 0 Chart view
- 1 Table view

# **PLLBWTEST:RESULTCAL:AVERAGES**

This command queries the CalAverages of the different calibration run results.

#### **Syntax**

PLLBWTEST:RESULTCAL:AVERAGES?

#### **Inputs**

NA

#### **Outputs**

<string>

# **PLLBWTEST:RESULT:AVERAGES**

This command queries the average of the different Calibration run results.

**Syntax**

PLLBWTEST:RESULT:AVERAGES?

**Inputs**

NA

#### **Outputs**

<string>

# **PLLBWTEST:OPEN**

This command selects the in the Tests tab.

#### **Syntax**

PLLBWTEST:OPEN

<span id="page-35-0"></span>**Inputs**

NA

**Outputs**

NA

# **PLLBWTEST:FREQUENCY**

This command queries the number of frequency value.

#### **Syntax**

PLLBWTEST:FREQUENCY <INTERVAL>?

#### **Inputs**

<Interval> Frequency Interval #

#### **Outputs**

<int>

# **PLLBWTEST:FREQ:STOP**

This command queries the Stop Frequency value.

#### **Syntax**

PLLBWTEST:FREQ:STOP <INTERVAL>?

**Inputs** <Interval> Frequency Interval #

#### **Outputs**

<double>

# **PLLBWTEST:FREQ:START**

This command queries the Start Frequency value.

#### **Syntax**

PLLBWTEST:FREQ:START <INTERVAL>?

#### **Inputs**

<Interval> Frequency Interval #

<span id="page-36-0"></span><double>

# **PLLBWTEST:DUTPOWERTYPE**

This command switches between the DUT power options (CBB or External).

#### **Syntax**

PLLBWTEST:DUTPOWERTYPE <0 | 1> PLLBWTEST:DUTPOWERTYPE?

#### **Inputs**

 $< 0 | 1$ 

0 - CBB

1 - External

#### **Outputs**

 $< 0 | 1$ 

### **PLLBWTEST:CBBAUTOTOGGLE:WAITTIME**

This command sets or queries the Power Cycle waiting time for CBB Auto Toggle.

#### **Syntax**

PLLBWTEST: CBBAUTOTOGGLE: WAITTIME <int>

```
PLLBWTEST:CBBAUTOTOGGLE:WAITTIME?
```
#### **Inputs**

 $<sub>int</sub>$ </sub>

#### **Outputs**

<int>

# **PLLBWTEST:CBBAUTOTOGGLE:PRESET**

This command sets or queries the BER Pattern.

#### **Syntax**

```
PLLBWTEST:CBBAUTOTOGGLE:PRESET <INDEX>
```
<span id="page-37-0"></span>**Inputs**

<int>

**Outputs**

<int>

# **PLLBWTEST:CALSEL**

This command sets or queries the calibration file from combo-box.

#### **Syntax**

PLLBWTEST:CALSEL <CALNAME>

#### **Inputs**

<CALNAME>

#### **Outputs**

<CALNAME>

# **PLLBWTEST:ALLFREQUENCIES**

This command queries information for all frequencies.

#### **Syntax**

```
PLLBWTEST:ALLFREQUENCIES?
```
#### **Inputs**

NA

**Outputs** <string> returns all frequencies as string

# **SETTINGS:STANDARD**

This command sets or queries the standard for PLL test.

#### **Syntax**

SETTINGS:STANDARD <0 | 1 | 2> SETTINGS:STANDARD?

#### <span id="page-38-0"></span>**Inputs**

<int> - Range 0 to 2

- $\cdot$  0 PCIe3
- $\cdot$  1 PCIe4
- $\cdot$  2 PCIe5

#### **Outputs**

<int> - Range 0 to 2

- $\cdot$  0 PCIe3
- 1 PCIe4
- $\cdot$  2 PCIe5

# **SETTINGS:RTS:SAMPLERATE**

This command sets or queries the sample rate of Real Time Oscilloscope.

#### **Syntax**

```
SETTINGS:RTS:SAMPLERATE <int>
SETTINGS:RTS:SAMPLERATE?
```
#### **Inputs**

<int> - Range: 50 to 200 GS/s

#### **Outputs**

<int> - Range: 50 to 200 GS/s

# **SETTINGS:RTS:POSITIVECHANNEL**

This command sets or queries the Real Time Oscilloscope setting for positive channel.

#### **Syntax**

SETTINGS:RTS:POSITIVECHANNEL <int> SETTINGS:RTS:POSITIVECHANNEL?

#### **Inputs**

<int> - Range: 0 to 3

- $\cdot$  0 CH1
- 1 CH2
- $\cdot$  2- CH3
- $\cdot$  3 CH4

<span id="page-39-0"></span><int> - Range: 0 to 3

- $\cdot$  0 CH1
- 1 CH2
- 2- CH3
- $\cdot$  3 CH4

# **SETTINGS:RTS:NEGATIVECHANNEL**

This command sets or queries the Real Time Oscilloscope setting for negative channel.

#### **Syntax**

SETTINGS:RTS:NEGATIVECHANNEL <int>

SETTINGS:RTS:NEGATIVECHANNEL?

#### **Inputs**

<int> - Range: 0 to 3

- $\cdot$  0 CH1
- $\cdot$  1 CH2
- 2- CH3
- $\cdot$  3 CH4

#### **Outputs**

<int> - Range: 0 to 3

- $\cdot$  0 CH1
- 1 CH2
- 2- CH3
- 3 CH4

# **SJAMPCAL:ALLFREQUENCIES**

This command reads all the frequencies.

#### **Syntax**

SJAMPCAL:ALLFREQUENCIES?

#### **Inputs**

NA

<span id="page-40-0"></span><string>

# **SJAMPCAL:FREQ:START**

This command reads or writes the start frequency value.

#### **Syntax**

SJAMPCAL:FREQ:START <INTERVAL> <VALUE> SJAMPCAL:FREQ:START <INTERVAL>?

#### **Inputs**

<Interval> Frequency Interval # <double>

#### **Outputs**

<double>

# **SJAMPCAL:FREQ:STOP**

This command reads or writes the stop frequency value.

#### **Syntax**

SJAMPCAL:FREQ:STOP <INTERVAL> <VALUE> SJAMPCAL:FREQ:STOP <INTERVAL>?

#### **Inputs**

<Interval> Frequency Interval # <double>

#### **Outputs**

<double>

# **SJAMPCAL:FREQUENCIES:DEFAULT**

This command sets SJ Amplitude to default frequency settings.

#### **Syntax**

SJAMPCAL:FREQUENCIES:DEFAULT

#### <span id="page-41-0"></span>**Inputs**

NA

#### **Outputs**

NA

# **SJAMPCAL:FREQUENCY**

This command reads or writes the number of frequency value.

#### **Syntax**

SJAMPCAL:FREQUENCY <INTERVAL> <value> SJAMPCAL:FREQUENCY <INTERVAL>?

#### **Inputs**

<Interval> Frequency Interval # <int>

#### **Outputs**

<int>

# **SJAMPCAL:FREQUENCYINTERVALS**

This command reads or writes the number of frequency intervals value.

#### **Syntax**

SJAMPCAL:FREQUENCYINTERVALS <value>

SJAMPCAL:FREQUENCYINTERVALS?

#### **Inputs**

<int>

#### **Outputs**

<int>

# **SJAMPCAL:OPEN**

This command opens the SJ Amplitude calibration page.

#### **Syntax**

SJAMPCAL:OPEN

<span id="page-42-0"></span>**Inputs**

NA

**Outputs**

NA

# **SJAMPCAL:RESULT**

This command gets the specified calibration run results.

#### **Syntax**

SJAMPCAL:RESULT <Index of Run #>?

### **Inputs**

<int> - Index of Run #

#### **Outputs**

<double>

# **SJAMPCAL:RESULT:AVERAGES**

This command gets the average of the different Calibration run Results.

#### **Syntax**

```
SJAMPCAL:RESULT:AVERAGES?
```
#### **Inputs**

NA

#### **Outputs**

<string>

# **SJAMPCAL:RESULT:FREQAVG**

This command gets the average of the calibration run results for specific frequency.

#### **Syntax**

```
SJAMPCAL:RESULT:FREQAVG <FREQ>?
```
#### **Inputs**

<FREQ>

<span id="page-43-0"></span><double>

# **SJAMPCAL:RUN**

This command runs or cancels the PLL BW SJ Amplitude calibration.

#### **Syntax**

SJAMPCAL:RUN <0|1>

#### **Inputs**

 $<0|1>$ 

- 0 Stop the SJ Amplitude test run.
- 1 Start the SJ Amplitude test run.

#### **Outputs**

NA

# **SJAMPCAL:RUNSTATUS**

This command gets the PLL BW SJ Amplitude calibration run status.

#### **Syntax**

SJAMPCAL:RUNSTATUS?

#### **Inputs**

NA

#### **Outputs**

{InProgress | Done}

# **SJAMPCAL:RESULT:AVERAGES**

This command gets the average of the different dalibration run results.

#### **Syntax**

SJAMPCAL:RESULT:AVERAGES?

#### **Inputs**

NA

<span id="page-44-0"></span>NA

# **SJAMPCAL:SAVE**

This command saves the calibration result.

#### **Syntax**

SJAMPCAL:SAVE

**Inputs**

NA

**Outputs**

NA

# **SJAMPCAL:SAVE:COMMENTS**

This command sets or gets the save comment.

#### **Syntax**

SJAMPCAL:SAVE:COMMENTS <Comments> SJAMPCAL:SAVE:COMMENTS?

#### **Inputs**

<string>

#### **Outputs**

<string>

# **SJAMPCAL:SAVE:GENERATEDBY**

This command sets or gets the name of the person who generated the report.

#### **Syntax**

SJAMPCAL:SAVE:GENERATEDBY <string> SJAMPCAL:SAVE:GENERATEDBY?

#### **Inputs**

<string>

<span id="page-45-0"></span><string>

# **SJAMPCAL:SAVE:ID**

This command sets or gets the save Unique ID.

#### **Syntax**

SJAMPCAL:SAVE:ID <string> SJAMPCAL:SAVE:ID?

#### **Inputs**

<string>

#### **Outputs**

<string>

# **SJAMPCAL:SAVE:STATUS**

This command gets the save status.

#### **Syntax**

SJAMPCAL:SAVE:STATUS?

#### **Inputs**

NA

#### **Outputs**

<string>

# **SJAMPCAL:SKIPSIGNALVALIDATION**

This allows the user to skip signal validation as a part of SJ amplitude value.

#### **Syntax**

```
SJAMPCAL:SKIPSIGNALVALIDATION <0 | 1>
SJAMPCAL:SKIPSIGNALVALIDATION?
```
#### **Inputs**

 $< 0 | 1$ 

1- Skip signal validation.

<span id="page-46-0"></span>0 - Perform signal validation.

#### **Outputs**

 $< 0 | 1$ 

# **SJAMPCAL:SHOW:CONNECTIONDIAGRAM**

This command opens the connection diagram for SJ Amplitude calibration.

#### **Syntax**

SJAMPCAL:SHOW:CONNECTIONDIAGRAM

#### **Inputs**

NA

#### **Outputs**

NA

# **SJAMPCAL:RESULT:SJAMPLITUDE**

This command reads or writes the SJ amplitude value.

#### **Syntax**

SJAMPCAL:RESULT:SJAMPLITUDE <int> SJAMPCAL:RESULT:SJAMPLITUDE?

**Inputs**

NA

#### **Inputs**

<string>

#### **Outputs**

<string>

# **SJAMPCAL:WIZARD:CLOSE**

This command closes the SJ Amplitude calibration wizard.

#### **Syntax**

SJAMPCAL:WIZARD:CLOSE

<span id="page-47-0"></span>**Inputs**

NA

**Outputs**

NA

# **SJAMPCAL:WIZARD:OPEN**

This command opens the SJ Amplitude calibration wizard.

#### **Syntax**

SJAMPCAL:WIZARD:OPEN

#### **Inputs**

NA

#### **Outputs**

NA

# <span id="page-48-0"></span>**Index**

#### **A**

Application Help *[8](#page-7-0)*

#### **C**

calibrations *[17](#page-16-0)* connections panel *[14](#page-13-0)* Contacting Tektronix *[8](#page-7-0)*

#### **H**

help panel *[16](#page-15-0)*

#### **P**

PLL BW Test *[22](#page-21-0)* PLLBWTest:SKIPSIGNALVALIDATION *[30](#page-29-0)*

#### **S**

settings panel *[14](#page-13-0)* SJAMPCAL:SKIPSIGNALVALIDATION *[46](#page-45-0)* Support *[8](#page-7-0)*

#### **T**

Technical support *[8](#page-7-0)* TekRxTest *[11](#page-10-0)*